## **APPRENDISTATO PER IL DIPLOMA DI ISTRUZIONE SECONDARIA SUPERIORE E PER IL DIPLOMA DI SPECIALIZZAZIONE DI ENOTECNICO Presentazione domande finanziamento – Periodo formativo 2023 - 2025** Regole di compilazione Domanda

# **PRESENTAZIONE DOMANDA**

# **APPRENDISTATO PER IL DIPLOMA DI ISTRUZIONE SECONDARIA SUPERIORE E PER IL DIPLOMA DI SPECIALIZZAZIONE DI ENOTECNICO**

## **AVVISO PUBBLICO PER L'INDIVIDUAZIONE E LA GESTIONE DELL'OFFERTA FORMATIVA – 2023 – 2025**

# **Regione Piemonte**

# **Fondo Sociale Europeo**

# Regole di compilazione

Versione 01 05/09/2023

Presentazione domande finanziamento - Periodo formativo 2023 - 2025

Regole di compilazione Domanda

# <span id="page-1-0"></span>Sommario

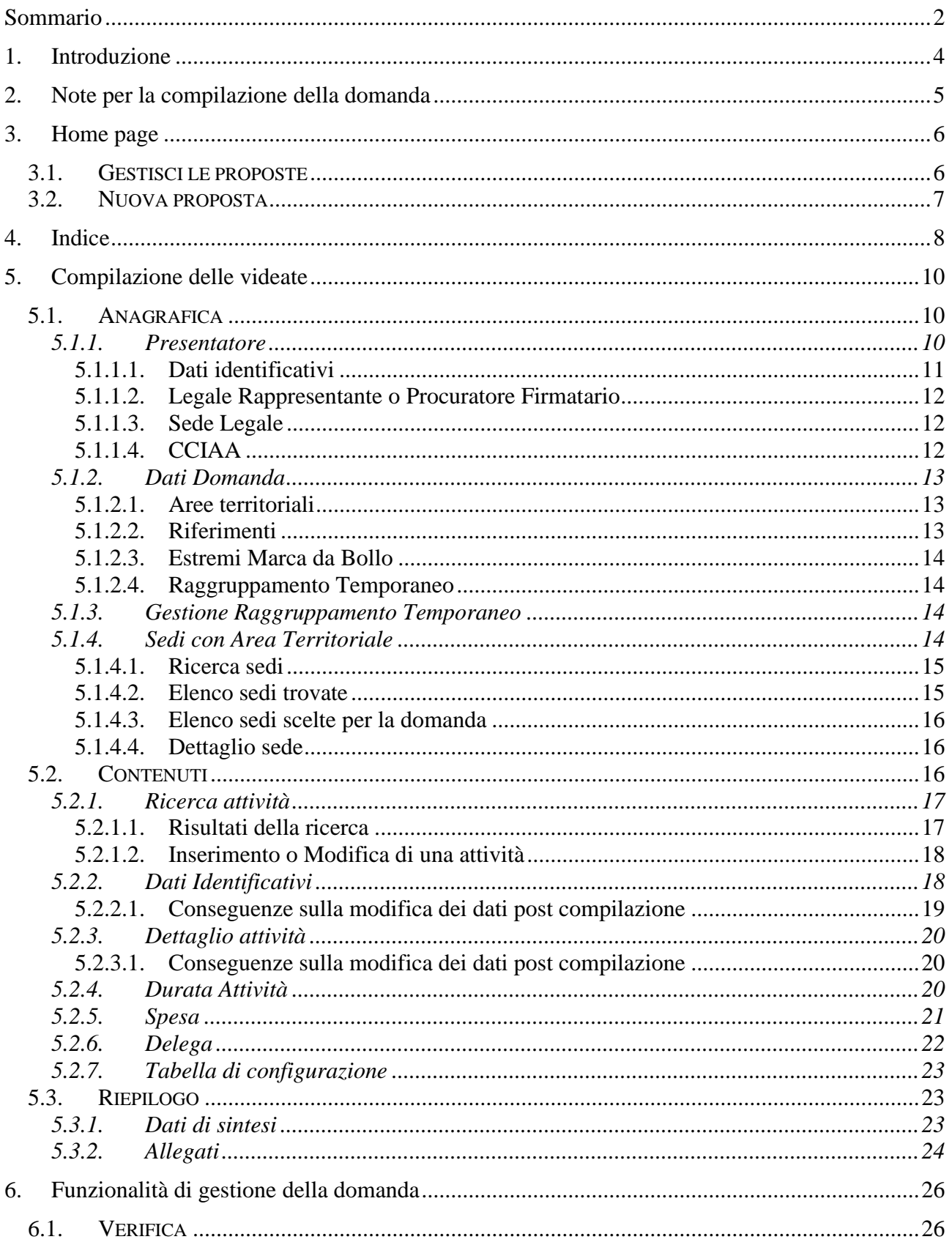

## APPRENDISTATO PER IL DIPLOMA DI ISTRUZIONE SECONDARIA SUPERIORE E PER IL DIPLOMA DI SPECIALIZZAZIONE DI ENOTECNICO Presentazione domande finanziamento - Periodo formativo 2023 - 2025

Regole di compilazione Domanda

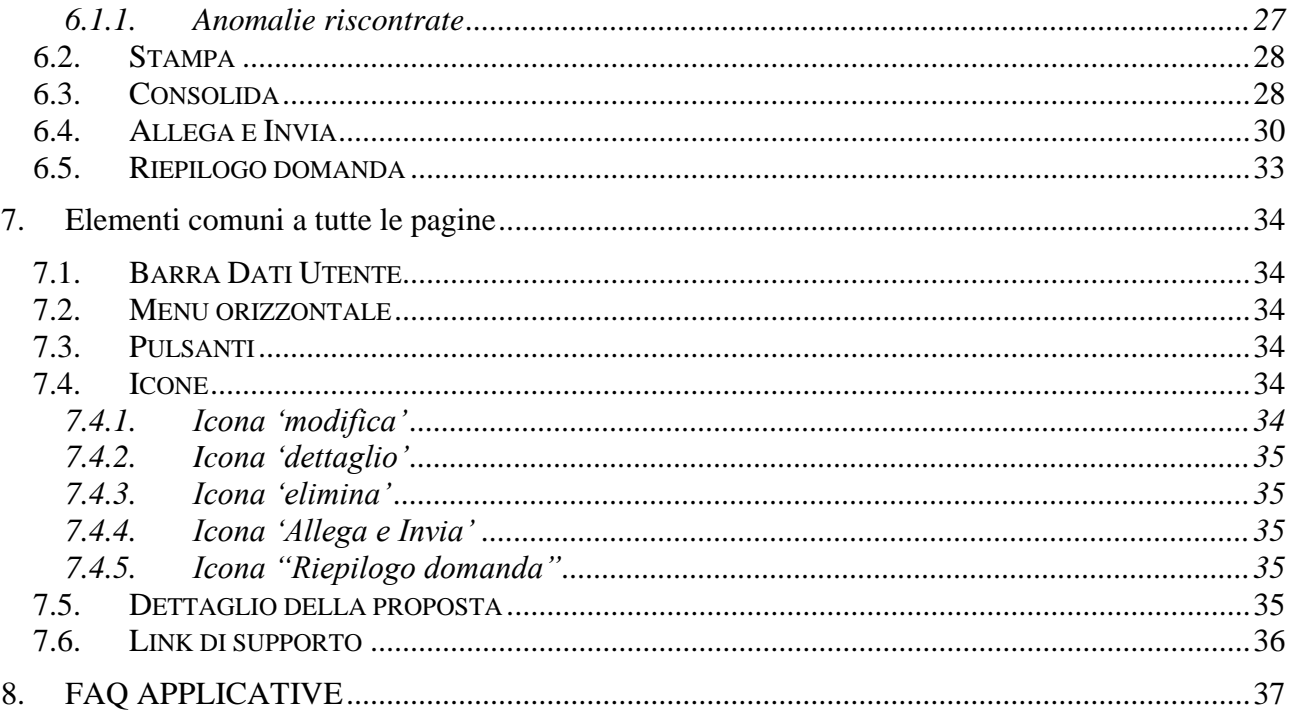

# <span id="page-3-0"></span>**1. Introduzione**

Il presente documento ha lo scopo di fornire a tutte le parti interessate una visione sintetica delle funzionalità principali del Sistema di Presentazione delle Domande della Formazione Professionale e Lavoro, con riferimento specifico alla Direttiva regionale **Apprendistato per il Diploma di Istruzione Secondaria Superiore e per il diploma di specializzazione di enotecnico** in merito all'**Avviso pubblico per l'individuazione e la gestione dell'offerta formativa, periodo formativo 2023 – 2025**.

La presentazione delle istanze di finanziamento assolve il processo di dematerializzazione messo in atto dalla Regione Piemonte. Ciò comporta l'abbandono dell'invio tramite PEC del modulo definitivo della domanda, firmato digitalmente, che potrà ora essere direttamente allegato e inviato all'Amministrazione utilizzando le funzionalità disponibili a sistema e descritte nel presente manuale.

A tale fine si raccomanda quindi, prima di ricorrere al Servizio Assistenza, una attenta lettura del Manuale Utente soprattutto relativamente alle nuove operatività in esso descritte.

È inoltre disponibile un video tutorial all'indirizzo [https://servizi.regione.piemonte.it/catalogo/presentazione-domanda-flaidom,](https://servizi.regione.piemonte.it/catalogo/presentazione-domanda-flaidom) nella sezione "Documentazione".

In caso di necessità, i contatti del Servizio Assistenza sono indicati nella relativa sezione dell'applicativo.

**Nota bene**: i dati relativi a utenti o enti di formazione esposti nel presente documento non sono reali, ma puramente esemplificativi.

**Presentazione domande finanziamento – Periodo formativo 2023 - 2025**

Regole di compilazione Domanda

# <span id="page-4-0"></span>**2. Note per la compilazione della domanda**

Per una corretta compilazione della domanda è necessario:

- 1. **Compilare** tutte le videate dell'applicativo, come descritto nel capitolo [Compilazione delle](#page-9-0)  [videate.](#page-9-0)
- 2. **Verificare** di aver inserito correttamente tutte le informazioni richieste (vedi [Verifica\)](#page-26-1), avvalendosi eventualmente della stampa del modulo nella versione "bozza".
- 3. **Consolidare** la domanda per poter produrre la stampa del modulo nella forma "definitiva" e procedere quindi (scaricando il file in locale) con la firma digitale [\(Consolida\)](#page-28-1)
- 4. **Allegare** il modulo definitivo firmato digitalmente **e Inviare** all'Amministrazione la domanda [\(Allega e Invia\)](#page-30-0)

In sintesi, i passi previsti sono:

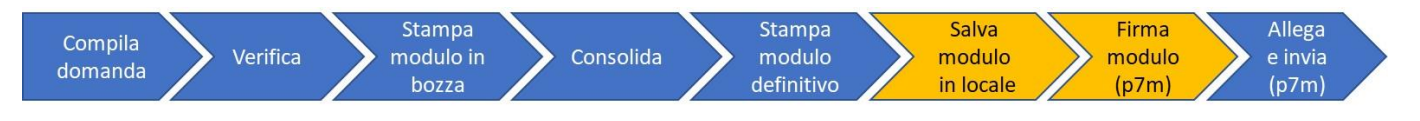

## **ATTENZIONE:**

**Non è consentito l'aggiornamento di una singola domanda tramite un accesso concorrente di più utenti.**

**È inoltre fortemente deprecata l'apertura di due o più schede all'interno dello stesso browser per visualizzare dati di domande diverse, perché la sessione applicativa risulterebbe la stessa e i dati delle domande potrebbero combinarsi, con effetti non prevedibili.**

**Qualora ciò avvenisse il sistema non potrebbe garantire la congruenza e la completezza delle informazioni.** 

**Presentazione domande finanziamento – Periodo formativo 2023 - 2025**

Regole di compilazione Domanda

# <span id="page-5-0"></span>**3. Home page**

Da questa pagina è possibile cercare una domanda inserendo uno dei parametri richiesti e premendo il pulsante "**Cerca**" oppure inserire una nuova proposta digitando tutti i parametri richiesti e premendo il tasto "**Inserisci nuova proposta**".

Selezionando dall'elenco il parametro "Tipo Procedura di Selezione" (*Avviso*/*Bando*) il sistema compilerà automaticamente i parametri successivi.

I pulsanti "**Pulisci i campi**" e "**Ripristina valori iniziali**" possono essere utilizzati per cancellare i parametri inseriti.

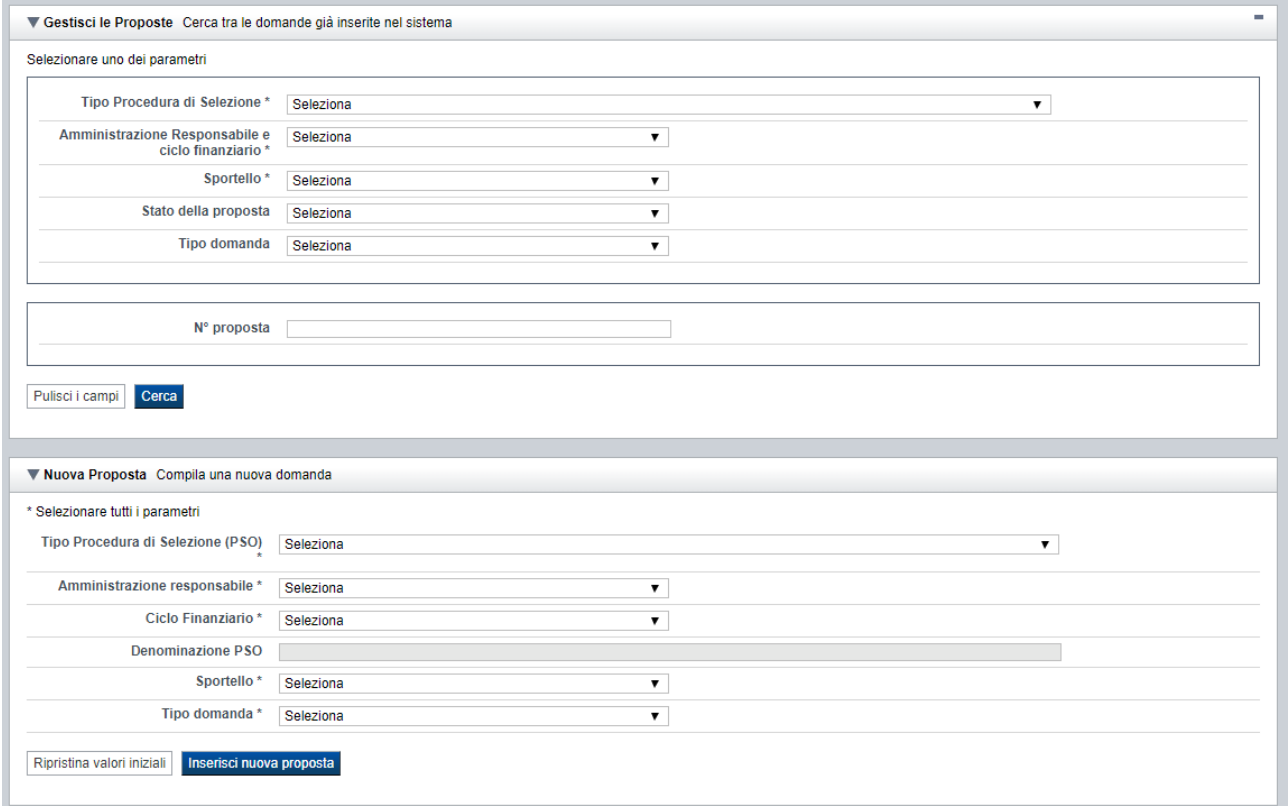

# <span id="page-5-1"></span>**3.1. Gestisci le proposte**

Premendo il tasto "**Cerca**" è possibile accedere all'elenco delle domande che sono inserite nel sistema e che soddisfano i parametri di ricerca indicati.

Esempio:

**Presentazione domande finanziamento – Periodo formativo 2023 - 2025**

Regole di compilazione Domanda

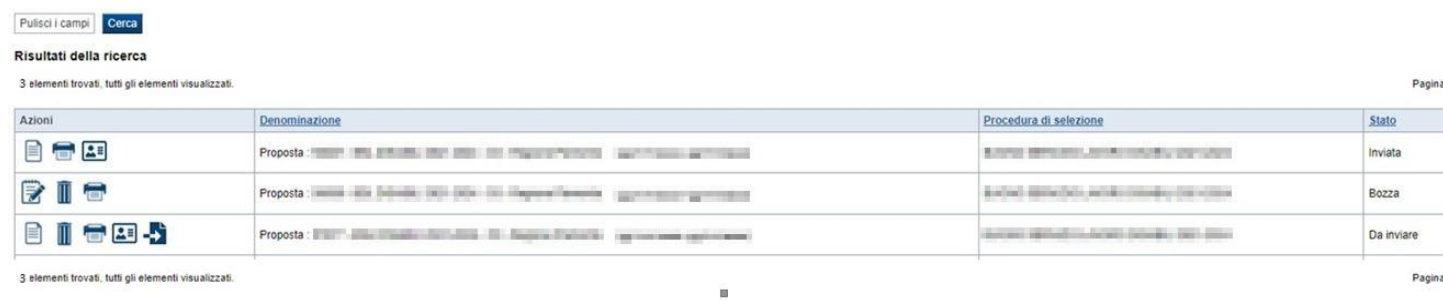

Sulla singola domanda sono disponibili, a seconda dello stato avanzamento (ultima colonna visualizzata), le seguenti azioni:

- **[Modifica](#page-34-6)**
- **[Dettaglio](#page-35-5)**
- **[Elimina](#page-35-6)**  $\overline{\mathbb{I}}$
- **[Allega e](#page-35-2) Invia ,**
- **[Riepilogo domanda](#page-35-3) .**

## <span id="page-6-0"></span>**3.2. Nuova proposta**

È possibile creare una nuova domanda inserendo i parametri richiesti a video e, una volta completati, premendo il tasto "Inserisci nuova proposta". Qualora per la Tipologia di Procedura di Selezione (*Avviso*/*Bando*) indicata sia "*aperto*" un solo sportello per una sola Amministrazione Responsabile, il sistema popolerà automaticamente tutti i parametri richiesti, altrimenti richiederà la selezione delle informazioni di dettaglio necessarie.

Esempio: per il presente Avviso si dovrà selezionare in questo modo:

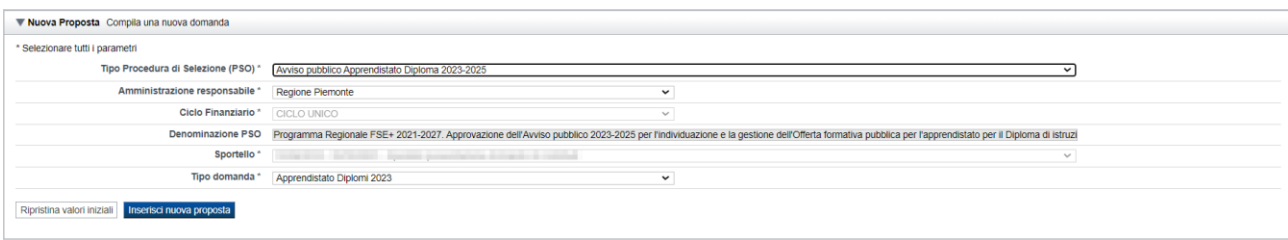

**Presentazione domande finanziamento – Periodo formativo 2023 - 2025**

Regole di compilazione Domanda

# <span id="page-7-0"></span>**4. Indice**

L'accesso è possibile:

- dalla pagina **Home**, selezionando l'icona **modifica** in corrispondenza di una domanda presente nell'elenco dei risultati della ricerca
- dalla pagina **Home**, premendo il tasto **inserisci nuova proposta**
- da qualunque pagina della domanda, tramite selezione della cartella **Indice** nel menu orizzontale

Esempio:

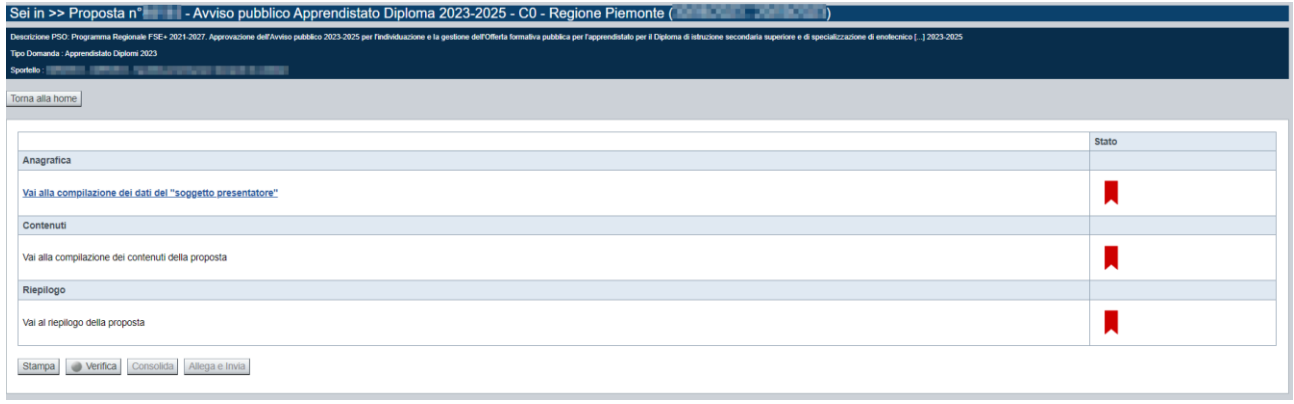

La pagina **Indice** permette di:

- visualizzare i dati identificativi della proposta selezionata
- tornare alla pagina di ricerca e creazione di una proposta, tramite pressione del pulsante **Torna alla home**
- accedere alle pagine di compilazione della proposta, divise in 3 sezioni:
	- o **[Anagrafica](#page-9-1)**. È la sezione relativa alla gestione dei dati del Soggetto Presentatore (es. dati identificativi, legale rappresentante, sede legale, estremi CCIAA …), dei dati relativi alle sedi coinvolte e dei dati specifici previsti dal bando/avviso (es. Aree territoriali, riferimenti, dichiarazioni…). Per accedervi, premere il link **Vai alla compilazione dei dati del "soggetto presentatore"**.
	- o **Contenuti**. È la sezione relativa alla gestione dei dati delle attività ("Corsi"). È fruibile solo se è stata indicata almeno una sede nella sezione Anagrafica. Per accedervi, premere il link **Vai alla compilazione dei contenuti della Proposta**.
	- o **Riepilogo**. È la sezione che riporta le informazioni salienti che sintetizzano i contenuti dell'istanza (es.: totali sedi coinvolte, documentazione richiesta e allegata all'istanza…). Per accedervi, premere il link **Vai al riepilogo della proposta** (il link è disabilitato se non sono ancora stati inseriti i dati del Soggetto Presentatore).

### **APPRENDISTATO PER IL DIPLOMA DI ISTRUZIONE SECONDARIA SUPERIORE E PER IL DIPLOMA DI SPECIALIZZAZIONE DI ENOTECNICO Presentazione domande finanziamento – Periodo formativo 2023 - 2025**

Regole di compilazione Domanda

*Nota: a fianco dei link sopraccitati è evidenziato lo stato della sezione relativa (colore rosso se la sezione non è ancora stata compilata, colore giallo se la sezione è parzialmente compilata, colore verde se nella sezione sono stati inseriti tutti i campi obbligatori)*

- stampare la proposta, tramite pressione del pulsante **Stampa** (vedi § [Stampa\)](#page-28-0)
- verificare la corretta compilazione della proposta, tramite pressione del pulsante **Verifica** (vedi § [Verifica\)](#page-26-1)
- consolidare la domanda tramite la pressione del pulsante **Consolida**; dopo questa operazione non sarà più possibile fare modifiche ma sarà possibile la stampa pdf della domanda che dovrà essere firmata digitalmente e allegata in fase di invio (vedi § **Errore. L'origine riferimento non è stata trovata.**)
- inviare la proposta alla Regione Piemonte, tramite pressione del pulsante **Allega e invia**; in questa fase sarà richiesto di allegare la stampa definitiva della domanda firmata digitalmente (vedi § **Errore. L'origine riferimento non è stata trovata.**)

Regole di compilazione Domanda

# <span id="page-9-0"></span>**5. Compilazione delle videate**

# <span id="page-9-1"></span>**5.1. Anagrafica**

È possibile accedere alle pagine di compilazione della sezione **Anagrafica** tramite due modalità:

- dalla pagina Errore. L'origine riferimento non è stata trovata., tramite pressione del link **Vai alla compilazione dei dati del "soggetto presentatore"**
- da qualunque pagina della domanda, tramite selezione della cartella **Anagrafica** nel menu orizzontale

La sezione **Anagrafica** è suddivisa nelle pagine seguenti:

- **[Presentatore](#page-9-2)**, relativa ai dati anagrafici dell'Operatore Presentatore
- **[Dati Domanda](#page-12-0)**, relativa ai dati specifici della Domanda in fase di compilazione
- **[Sedi](#page-13-3) con Area Territoriale**, relativa alle sedi coinvolte nella domanda

*La sezione "Gestione raggruppamento temporaneo" non è accessibile in quanto non ne è prevista la compilazione per il presente Avviso.*

### <span id="page-9-2"></span>**5.1.1. Presentatore**

La pagina **Presentatore** è divisa nei seguenti riquadri:

- **[Dati identificativi](#page-10-1)**
- **[Legale Rappresentante o Procuratore Firmatario](#page-11-3)**
- **[Sede Legale](#page-11-4)**
- **[CCIAA](#page-11-2) – Camera di Commercio**

**Presentazione domande finanziamento – Periodo formativo 2023 - 2025**

Regole di compilazione Domanda

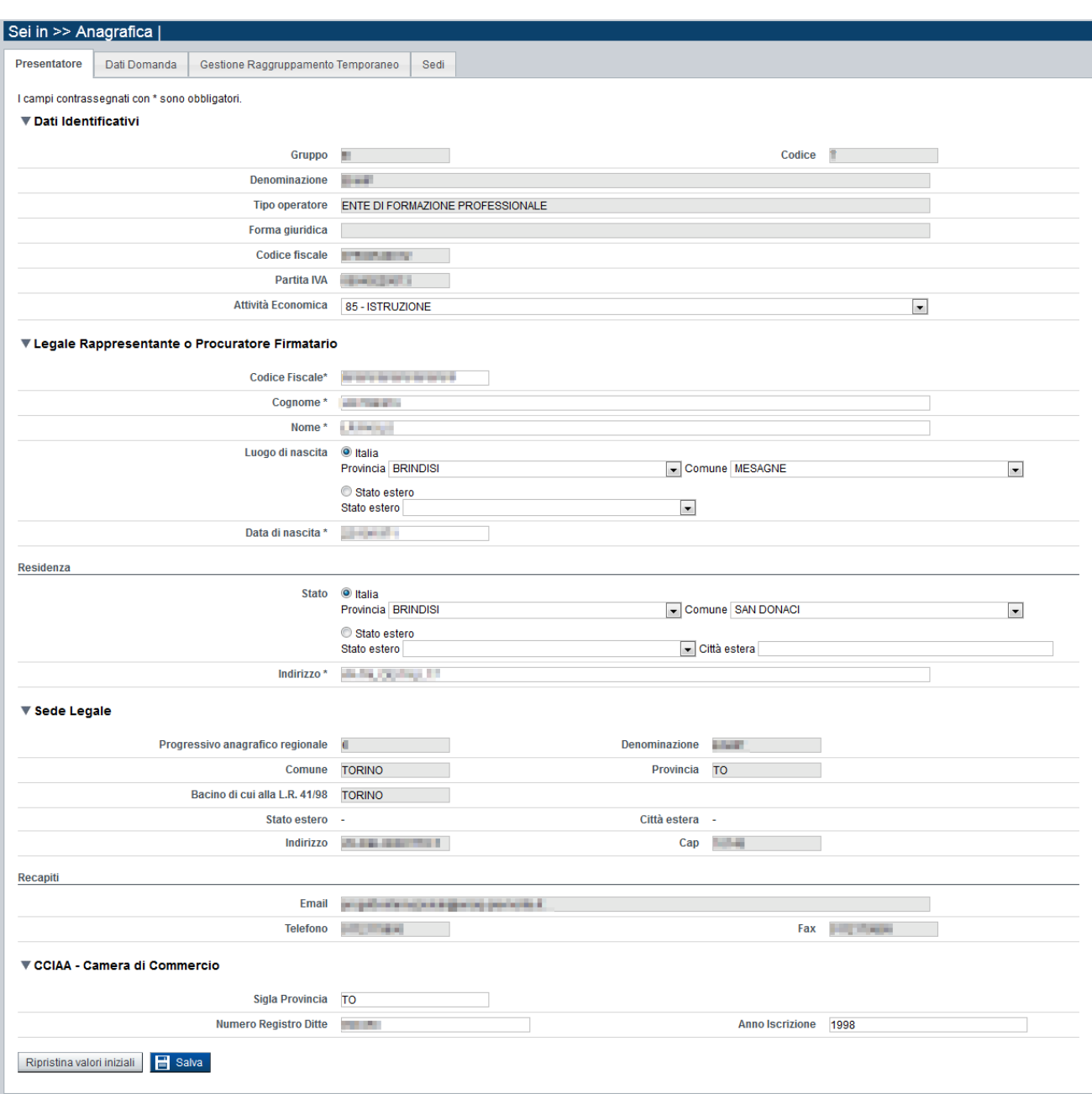

## <span id="page-10-0"></span>*5.1.1.1. Dati identificativi*

<span id="page-10-1"></span>Il riquadro **Dati identificativi** riporta i dati salienti dell'Operatore Presentatore:

- **Gruppo**: è il gruppo di appartenenza dell'Operatore Presentatore
- **Codice**: è il codice dell'Operatore Presentatore
- **Denominazione**: è la denominazione dell'Operatore Presentatore
- **Tipo Operatore**: è la tipologia di riferimento dell'Operatore Presentatore
- **Forma giuridica**: è la forma giuridica dell'Operatore Presentatore
- **Codice fiscale**: è il codice fiscale dell'Operatore Presentatore
- **Partita IVA**: è la partita IVA dell'Operatore Presentatore

**Presentazione domande finanziamento – Periodo formativo 2023 - 2025**

Regole di compilazione Domanda

*Nota: Le informazioni visualizzate derivano automaticamente dall'Anagrafe Regionale degli Operatori della Formazione Professionale e Lavoro e non sono modificabili.* 

Il campo **Attività Economica** è l'Attività economica dell'Operatore Presentatore, nel caso il dato non sia visualizzato dal sistema in quanto non presente nell'Anagrafe Regionale; per l'Avviso Apprendistato Diplomi questo non è un dato obbligatorio.

## <span id="page-11-0"></span>*5.1.1.2. Legale Rappresentante o Procuratore Firmatario*

<span id="page-11-3"></span>Nel riquadro **Legale Rappresentante** è necessario inserire i dati anagrafici del legale rappresentante:

- **Codice fiscale**
- **Cognome**
- **Nome**
- **Luogo di nascita**: specificare, in alternativa, Provincia e Comune di nascita del legale rappresentante o Stato estero di nascita
- **Data di nascita**
- **Residenza**: specificare l'indirizzo di residenza del Legale rappresentante e Provincia e Comune di residenza del legale rappresentante o, in alternativa, lo Stato estero di residenza.

**Attenzione: il codice fiscale del Legale Rappresentante indicato nell'istanza dovrà corrispondere a quello utilizzato dal kit di firma digitale.**

### <span id="page-11-1"></span>*5.1.1.3. Sede Legale*

<span id="page-11-4"></span>Il riquadro **Sede Legale** riporta le informazioni relative alla sede legale dell'Operatore Presentatore e i relativi recapiti.

*Nota: Le informazioni relative alla Sede Legale derivano automaticamente dall'Anagrafe Regionale degli Operatori della Formazione Professionale e Lavoro e non sono modificabili tramite l'applicativo. Per eventuali modifiche, utilizzare il servizio Gestione Dati Operatore, accessibile al link [http://www.sistemapiemonte.it/cms/privati/formazione-professionale/servizi/633-gestione-dati-operatore.](http://www.sistemapiemonte.it/cms/privati/formazione-professionale/servizi/633-gestione-dati-operatore)*

## <span id="page-11-2"></span>*5.1.1.4. CCIAA*

Il riquadro CCIAA riporta le informazioni relative all'iscrizione alla Camera di Commercio, Industria, Artigianato e Agricoltura dell'Operatore Presentatore. Questa sezione non è obbligatoria ma se viene inserito un valore in uno dei suoi campi, l'applicativo controlla che tutti gli altri vengano compilati.

*Nota: Le informazioni visualizzate derivano automaticamente dall'Anagrafe Regionale degli Operatori della Formazione Professionale e Lavoro. E' possibile modificarle, o inserirle se non disponibili. L'eventuale aggiornamento sarà però riportato solo sulla domanda selezionata (l'Anagrafe Regionale non verrà aggiornata).*

## **APPRENDISTATO PER IL DIPLOMA DI ISTRUZIONE SECONDARIA SUPERIORE E PER IL DIPLOMA DI SPECIALIZZAZIONE DI ENOTECNICO Presentazione domande finanziamento – Periodo formativo 2023 - 2025** Regole di compilazione Domanda

#### <span id="page-12-0"></span>**5.1.2. Dati Domanda**

La pagina **Dati Domanda** è divisa nei seguenti riquadri:

- **Aree [territoriale](#page-12-1)**
- **[Riferimenti](#page-12-2)**
- **Estremi Marca da Bollo**
- **Raggruppamento temporaneo**

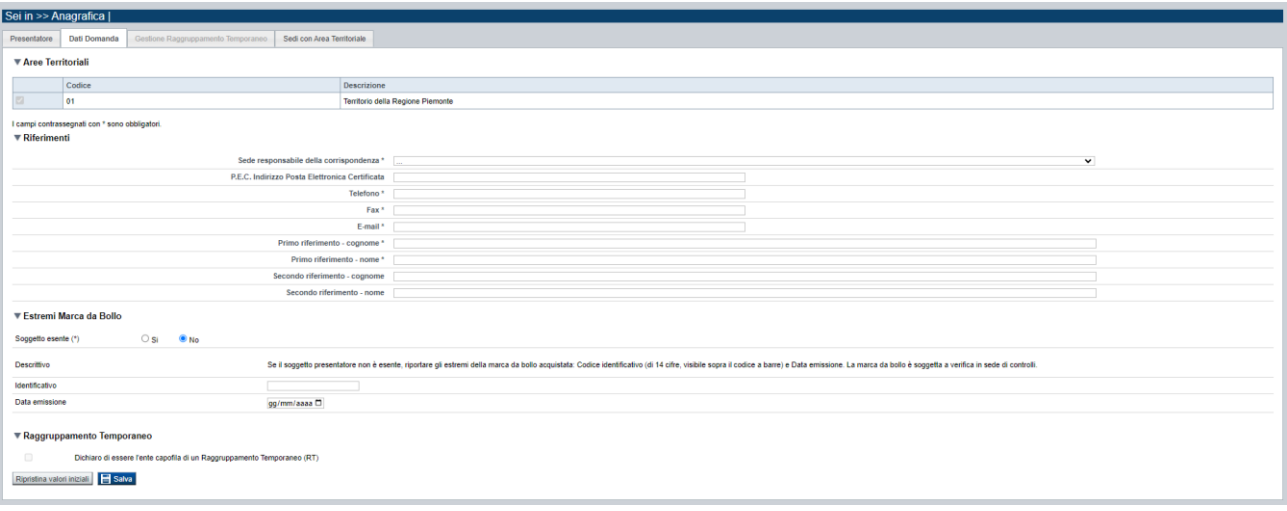

#### *5.1.2.1. Aree territoriali*

<span id="page-12-1"></span>Nel riquadro "Aree Territoriali" è visualizzata l'area territoriale per la quale è possibile presentare la domanda. Tale informazione è impostata automaticamente dal sistema in base al bando/avviso selezionato per la creazione dell'istanza. Per l'Avviso in oggetto essendoci una sola area ammissibile, questa viene valorizzata automaticamente dal sistema e non è modificabile.

### *5.1.2.2. Riferimenti*

<span id="page-12-2"></span>Nel riquadro Riferimenti è prevista la compilazione dei seguenti dati:

- **Sede responsabile della corrispondenza**: indicare, dall'elenco proposto riportante le sedi dell'Operatore Presentatore, la responsabile della corrispondenza.
- **P.E.C. Indirizzo Posta Elettronica Certificata**: indicare l'indirizzo di posta elettronica certificata (campo obbligatorio).
- **Telefono**: indicare il numero di telefono di riferimento.
- **Fax**: indicare il numero di fax di riferimento.
- **E-mail**: indicare l'indirizzo e-mail di riferimento.
- **Primo riferimento:** indicare il cognome e il nome della persona di riferimento per la domanda (campo obbligatorio)
- **Secondo riferimento**: indicare cognome e nome dell'eventuale altro riferimento per la domanda.

**Presentazione domande finanziamento – Periodo formativo 2023 - 2025**

Regole di compilazione Domanda

*Nota: I campi 'telefono', 'fax', 'e-mail' sono recuperati in automatico, se presenti, dall'Anagrafe Regionale degli Operatori della Formazione Professionale e Lavoro; sono modificabili, ma la loro modifica resta circoscritta alla domanda in questione (non viene effettuato alcun aggiornamento in Anagrafe)*

## *5.1.2.3. Estremi Marca da Bollo*

<span id="page-13-0"></span>In questo riquadro occorre inserire gli estremi della Marca da Bollo utilizzata per la presentazione dell'istanza.

Si dovrà quindi indicare l'opzione:

Soggetto esente si/no: se il Soggetto Presentatore è esente dal pagamento del bollo, si dovrà selezionare l'opzione "Si"; l'applicativo disabiliterà in questo caso i successivi due campi da compilare (Codice identificativo e Data emissione).

Se il Soggetto invece non è esente dal pagamento del bollo, si dovrà selezionare l'opzione "No" e l'applicativo abiliterà i seguenti campi, da compilare obbligatoriamente:

- o **Codice Identificativo:** inserire l'Identificativo (di 14 cifre, visibile sopra il codice a barre) della Marca da Bollo
- o **Data emissione:** riportare la Data di emissione della Marca da Bollo

#### *5.1.2.4. Raggruppamento Temporaneo*

<span id="page-13-1"></span>La presentazione in RT non è prevista: il check-box sarà sempre bloccato (non compilato e non compilabile).

#### **5.1.3. Gestione Raggruppamento Temporaneo**

<span id="page-13-2"></span>La funzione non è disponibile (la pagina non sarà accessibile).

#### **5.1.4. Sedi con Area Territoriale**

<span id="page-13-3"></span>La pagina **Sedi con Area Territoriale** permette di selezionare le sedi interessate dalla domanda. È divisa nei seguenti riquadri:

- **[Ricerca sedi](#page-14-2) di erogazione dei servizi**
- **[Elenco sedi trovate](#page-14-3)**
- **[Elenco sedi scelte per la domanda](#page-15-3)**

**Presentazione domande finanziamento – Periodo formativo 2023 - 2025**

Regole di compilazione Domanda

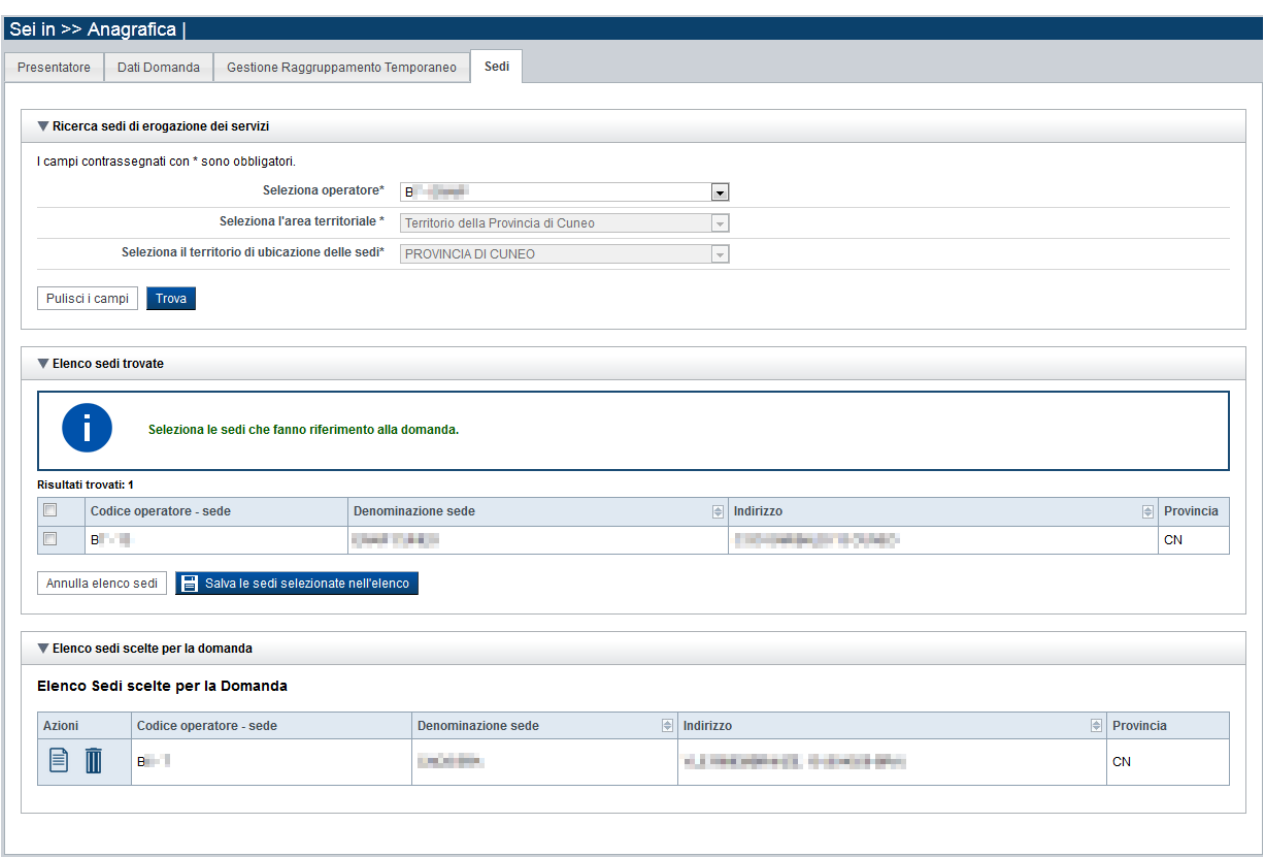

### <span id="page-14-0"></span>*5.1.4.1. Ricerca sedi*

<span id="page-14-2"></span>Il riquadro Ricerca sedi permette di impostare i criteri di ricerca delle sedi:

- **Seleziona Operatore**: per questo Avviso la lista è precompilata con l'Operatore Presentatore (non modificabile).
- **Seleziona l'area territoriale:** campo preimpostato dal sistema e non modificabile.
- **Seleziona il territorio di ubicazione delle sedi**: contiene la lista dei territori di ubicazione delle sedi; per la presentazione di domande per la Regione è riportato l'elenco delle Province che compongono il territorio piemontese.

Selezionare i parametri richiesti e premere il pulsante **trova**. Il sistema visualizzerà il risultato della ricerca nel riquadro **[Elenco sedi trovate](#page-14-1)**.

### <span id="page-14-1"></span>*5.1.4.2. Elenco sedi trovate*

<span id="page-14-3"></span>Il sistema visualizza nel riquadro **Elenco sedi trovate** l'elenco delle sedi registrate per l'Operatore Presentatore nell'Anagrafe Regionale nell'area territoriale e nel territorio interessato selezionato. Per collegare una o più sedi alla domanda, selezionare le sedi di interesse e premere il pulsante **salva le sedi selezionate nell'elenco**.

**Presentazione domande finanziamento – Periodo formativo 2023 - 2025**

Regole di compilazione Domanda

#### <span id="page-15-0"></span>*5.1.4.3. Elenco sedi scelte per la domanda*

<span id="page-15-3"></span>Il sistema visualizzerà le sedi selezionate nel riquadro **Elenco sedi scelte per la domanda**, da cui sarà possibile:

- visualizzare il dettaglio di una sede, tramite pressione dell'icona **□** (**dettaglio**; vedi § **[Dettaglio sede](#page-15-1)**)
- eliminare la sede relativa dall'elenco, tramite pressione dell'icona ■

## <span id="page-15-1"></span>*5.1.4.4. Dettaglio sede*

Alla pressione dell'icona (**dettaglio**) in corrispondenza della sede prescelta, il sistema visualizza la pagina contenente le informazioni di dettaglio della sede presenti nell'Anagrafe Regionale. *Nota: Le informazioni relative alla Sede derivano automaticamente dall'Anagrafe Regionale degli Operatori della Formazione Professionale e Lavoro e non sono modificabili tramite l'applicativo. Per eventuali modifiche, utilizzare il servizio Gestione Dati Operatore, accessibile al link [http://www.sistemapiemonte.it/cms/privati/formazione-professionale/servizi/633-gestione-dati-operatore.](http://www.sistemapiemonte.it/cms/privati/formazione-professionale/servizi/633-gestione-dati-operatore)*

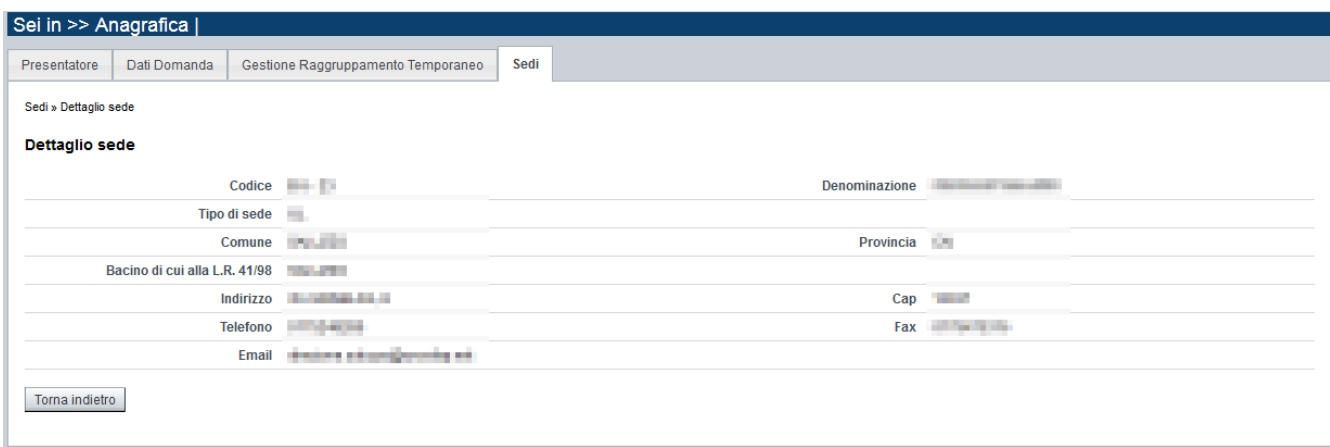

# <span id="page-15-2"></span>**5.2. Contenuti**

È possibile accedere alle pagine di compilazione della sezione **Contenuti** tramite due modalità:

- nella pagina Errore. L'origine riferimento non è stata trovata., tramite pressione il link **Vai alla compilazione dei contenuti della Proposta**
- da qualunque pagina della domanda, tramite selezione della cartella **Contenuti** nel menu orizzontale

La sezione **Contenuti** è suddivisa nelle pagine seguenti:

- **[Ricerca attività](#page-16-0) (***comprende "Inserisci nuova attività"*)
- **[Dati Identificativi](#page-17-1)**
- **[Dettaglio attività](#page-19-0)**
- **[Durata Attività](#page-19-2)**
- **[Spesa](#page-20-0)**
- **Delega**

## **APPRENDISTATO PER IL DIPLOMA DI ISTRUZIONE SECONDARIA SUPERIORE E PER IL DIPLOMA DI SPECIALIZZAZIONE DI ENOTECNICO Presentazione domande finanziamento – Periodo formativo 2023 - 2025** Regole di compilazione Domanda

## <span id="page-16-0"></span>**5.2.1. Ricerca attività**

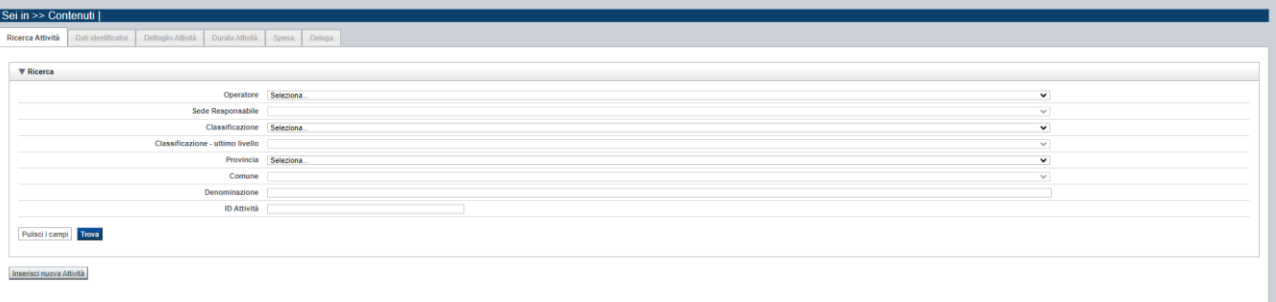

Il riquadro permette di impostare i criteri di ricerca delle attività già inserite nella domanda, che possono essere ricercate in base a:

- **Operatore**: l'elenco proposto dal sistema, contiene l'Operatore coinvolte nella domanda (il presentatore/capofila).
- **Sede responsabile**: l'elenco proposto dal sistema contiene le sedi inserite nella sezione anagrafica della domanda.
- **Classificazione (ultimo livello)**: l'elenco proposto dal sistema contiene le eventuali classificazioni previste dalla bando/avviso a cui possono riferirsi le attività inserite nella domanda.
- **Provincia**: l'elenco proposto dal sistema, contiene le Province della Regione Piemonte
- **Comune**: l'elenco proposto dal sistema, contiene l'elenco dei Comuni appartenenti alla Provincia selezionata nell'elenco precedente
- **Denominazione**: è possibile indicare una stringa, anche parziale.
- **ID Attività**: è possibile indicare l'identificativo di una attività inserita precedentemente nella domanda.

Il pulsante **pulisci i campi** consente di annullare tutti i parametri di ricerca indicati.

Selezionati i parametri richiesti premere il pulsante **trova** *(è possibile eseguire il "trova" anche senza aver inserito alcun parametro di ricerca)*.

Il sistema visualizzerà le attività estratti nei *risultati [della ricerca](#page-16-2)*.

La pagina consente inoltre di procedere nella creazione di una nuova attività, selezionando il pulsante **Inserisci nuova attività.**

### <span id="page-16-1"></span>*5.2.1.1. Risultati della ricerca*

<span id="page-16-2"></span>Il sistema visualizza l'elenco delle attività registrate nella Domanda e corrispondenti ai parametri di ricerca indicati.

Per ogni attività presente nell'elenco è possibile:

- $\overline{\mathbb{I}}$  eliminare l'attività
- $\mathbb{R}$  modificare l'attività

**Presentazione domande finanziamento – Periodo formativo 2023 - 2025**

Regole di compilazione Domanda

#### *5.2.1.2. Inserimento o Modifica di una attività*

<span id="page-17-0"></span>Selezionata per la modifica <sup>de</sup> oppure creata una nuova attività, vengono rese disponibili le seguenti pagine:

- **[Dati Identificativi](#page-17-1)**
- **[Dettaglio attività](#page-19-0)**
- **[Durata Attività](#page-19-2)**
- **[Spesa](#page-20-0)**
- **Delega**

Tutte le pagine comprendono nella parte iniziale il riquadro **Dati riferimenti**. Nel suddetto riquadro sono visualizzati i seguenti dati:

- **Identificativo attività**: campo contenente l'identificativo univoco dell'attività creata/selezionata. L'identificativo è definito automaticamente dal sistema al primo salvataggio effettuato.
- **Sede responsabile**: campo contenente il codice anagrafico dell'Operatore e della sede interessata all'attività, nonché la denominazione della sede stessa.
- **Denominazione**: campo contenente la denominazione dell'attività. *Nota: la denominazione dell'attività viene automaticamente determinata dall'applicativo dopo aver salvato la prima volta i dati inseriti nella sezione [Dati Identificativi.](#page-17-1)*

## <span id="page-17-1"></span>**5.2.2. Dati Identificativi**

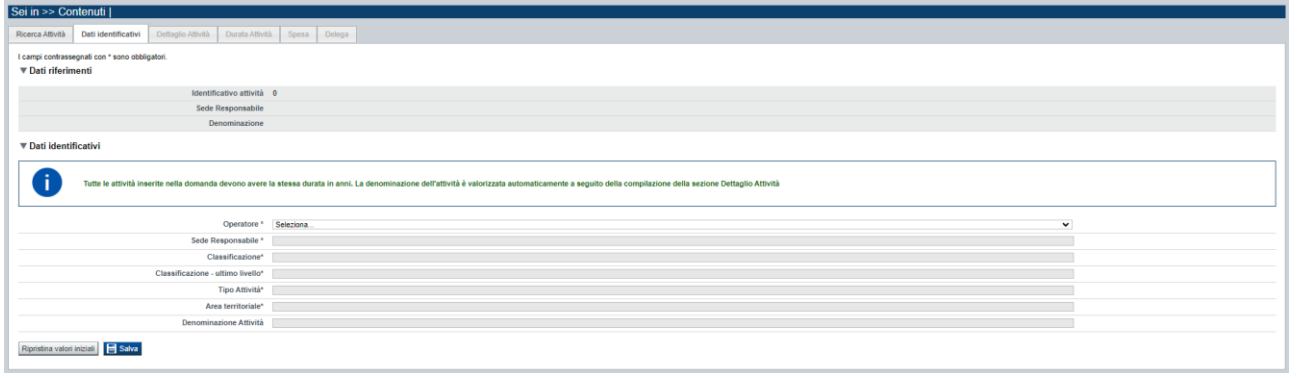

Nel riquadro "Dati identificativi attività" sono presenti i dati relativi a:

- **Operatore**: lista preimpostata dal sistema con codici e denominazioni degli Operatori coinvolti nella sezione anagrafica della domanda (Presentatore).
- **Sede responsabile**: lista preimpostata dal sistema con i riferimenti delle sedi coinvolte nella sezione anagrafica della domanda.
- **Seleziona area territoriale:** lista preimpostata con le aree territoriali previste dal bando/avviso. Per l'Avviso in oggetto essendoci una sola area ammissibile, questa viene valorizzata automaticamente dal sistema e non modificabile.
- **Classificazione**: lista preimpostata con le classificazioni (primi quattro livelli) previsti; per l'Avviso in oggetto, il campo viene automaticamente valorizzato con l'unico valore possibile.

# **APPRENDISTATO PER IL DIPLOMA DI ISTRUZIONE SECONDARIA SUPERIORE E PER IL DIPLOMA DI SPECIALIZZAZIONE DI ENOTECNICO Presentazione domande finanziamento – Periodo formativo 2023 - 2025**

Regole di compilazione Domanda

- **Classificazione – ultimo livello**: lista degli ultimi livelli della classificazione scelta nel campo precedente (Classificazione); per l'Avviso in oggetto, il campo viene valorizzato con l'unico valore disponibile.
- **Tipo attività**: lista preimpostata con le tipologie di attività previste dal bando/avviso. Per l'Avviso in oggetto sono previsti i seguenti valori:

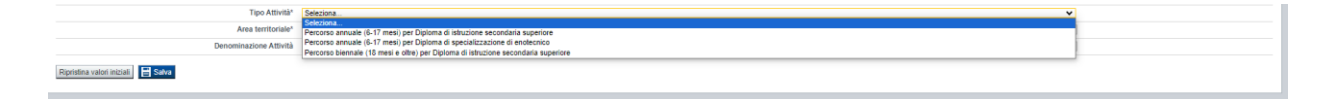

**Denominazione**: campo contenente la denominazione dell'attività. Per l'Avviso in oggetto, la denominazione viene automaticamente determinata dal sistema a seguito della compilazione della sezione Dettaglio Attività. Di seguito un esempio:

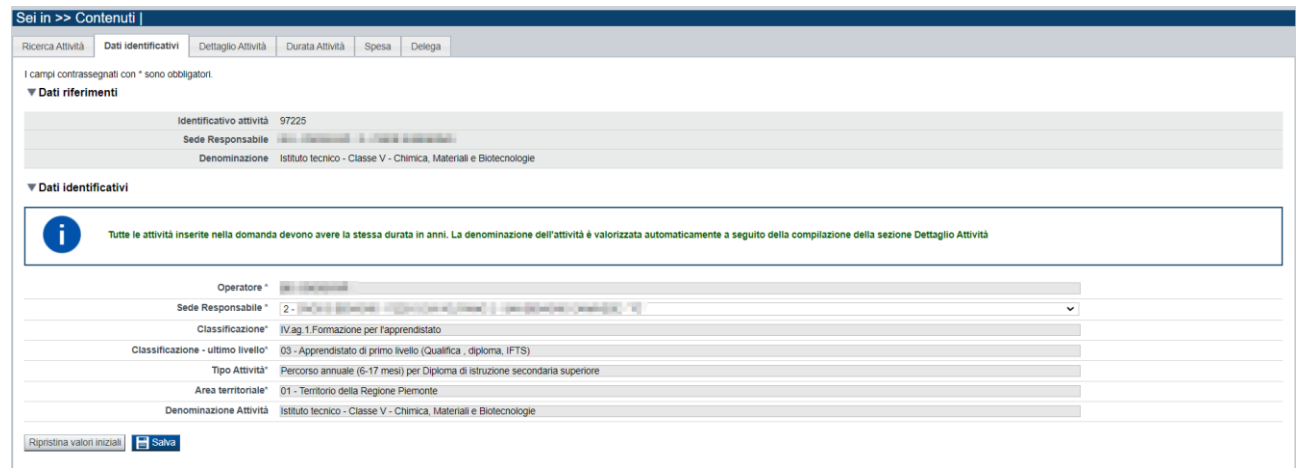

Con il pulsante **Ripristina valori iniziali**, durante la modifica di una attività è possibile ricondurre i valori variati a quanto presente nella base dati all'ultimo salvataggio effettuato.

Con il pulsante **Salva** è possibile memorizzare i valori inseriti/aggiornati.

## *5.2.2.1. Conseguenze sulla modifica dei dati post compilazione*

#### <span id="page-18-0"></span>**ATTENZIONE**:

Dopo aver salvato i dati, è possibile modificare solo il dato relativo alla Sede Responsabile.

## **APPRENDISTATO PER IL DIPLOMA DI ISTRUZIONE SECONDARIA SUPERIORE E PER IL DIPLOMA DI SPECIALIZZAZIONE DI ENOTECNICO Presentazione domande finanziamento – Periodo formativo 2023 - 2025** Regole di compilazione Domanda

## <span id="page-19-0"></span>**5.2.3. Dettaglio attività**

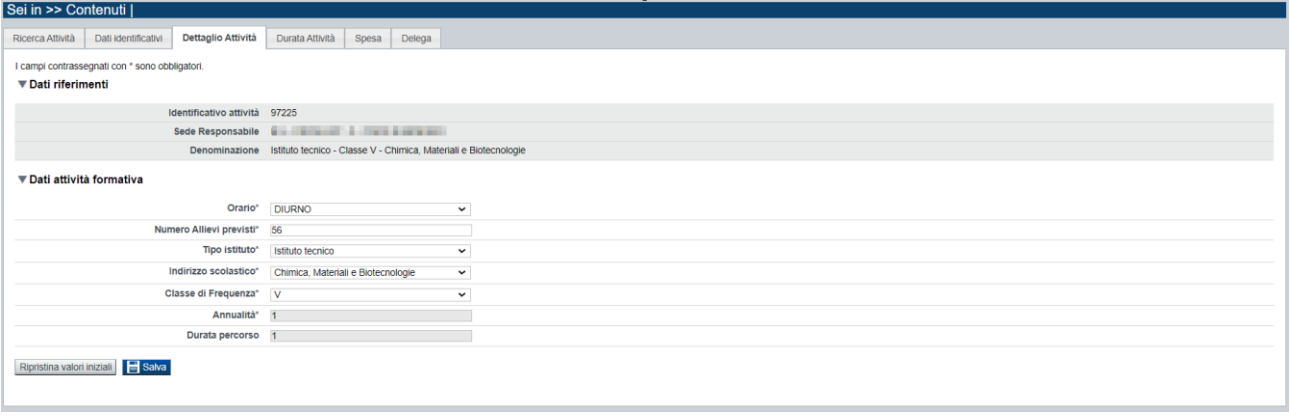

La pagina **Dettaglio attività** è disponibile dopo aver compilato e salvato i dati nel folder ["Dati](#page-17-1)  [Identificativi"](#page-17-1)

In essa sono gestiti i seguenti dati:

- **Orario**: selezionare una delle voci che compaiono nell'elenco *(diurno, serale, pre-serale)*
- **Numero allievi previsti***:* indicare il numero di allievi previsti per l'attività.
- **Tipo istituto**: permette di scegliere la tipologia di istituto da un elenco predefinito.
- **Indirizzo scolastico**: permette di scegliere l'indirizzo scolastico relativo alla tipologia istituto selezionata nel campo precedente.
- **Classe di frequenza**: il sistema carica in automatico la lista dei valori possibili in base alla scelta effettuata per il campo "Tipo Attività" nella sezione Dati identificativi.
- **Annualità**: il sistema imposta in automatico questo valore, che indica l'annualità dell'attività inserita all'interno del percorso formativo, in base alle scelte effettuate sia nel tab "Dati identificativi", sia nei campi precedenti (Tipo finalità e Classe di frequenza).
- **Durata percorso:** il sistema imposta in automatico questo valore, che indica la durata in anni del percorso formativo, in base alle scelte effettuate nel tab "Dati identificativi",

#### *5.2.3.1. Conseguenze sulla modifica dei dati post compilazione*

#### <span id="page-19-1"></span>**ATTENZIONE**:

la modifica del campo "Numero Allievi previsti", dopo aver salvato i dati determina il ricalcolo automatico della spesa eventualmente precedentemente generata.

### <span id="page-19-2"></span>**5.2.4. Durata Attività**

#### **5.2.5. La durata dell'attività viene determinata automaticamente dal sistema in base alla configurazione prevista (vedi paragrafo [5.2.6](#page-22-0) ["Delega](#page-22-0)**

### La pagina **Delega** [permette di:](#page-22-0)

- indicare se [è prevista la delega \(](#page-22-0)**si, no**)

[Se è prevista](#page-22-0) la delega:

[descrivere la delega e le motivazioni,](#page-22-0)

## **APPRENDISTATO PER IL DIPLOMA DI ISTRUZIONE SECONDARIA SUPERIORE E PER IL DIPLOMA DI SPECIALIZZAZIONE DI ENOTECNICO Presentazione domande finanziamento – Periodo formativo 2023 - 2025** Regole di compilazione Domanda

- [selezionare, tra l'elenco delle possibili Sottovoci in delega, quelle eventualmente previste](#page-22-0)  [per il corso.](#page-22-0)

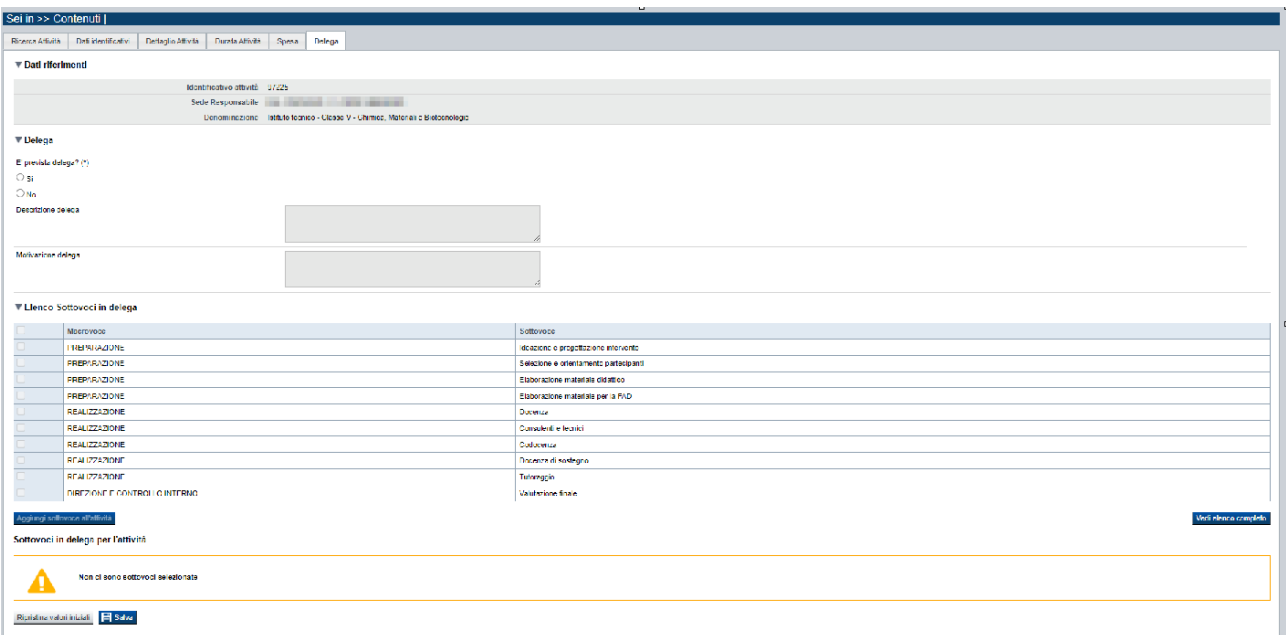

### [Tabella di configurazione"](#page-22-0)). Di seguito un esempio della pagina:

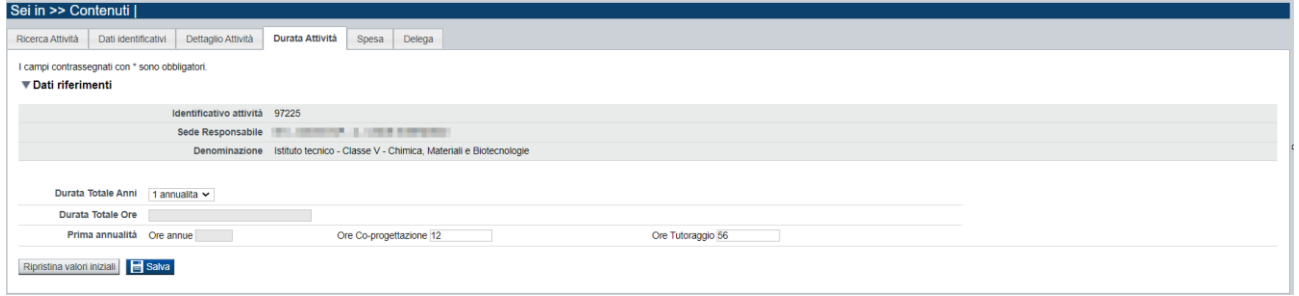

## **5.2.6. Spesa**

<span id="page-20-0"></span>All'ingresso per la prima volta nella pagina, dopo aver compilato i folder precedenti per l'attività, il sistema visualizza i campi vuoti:

**Presentazione domande finanziamento – Periodo formativo 2023 - 2025**

Regole di compilazione Domanda

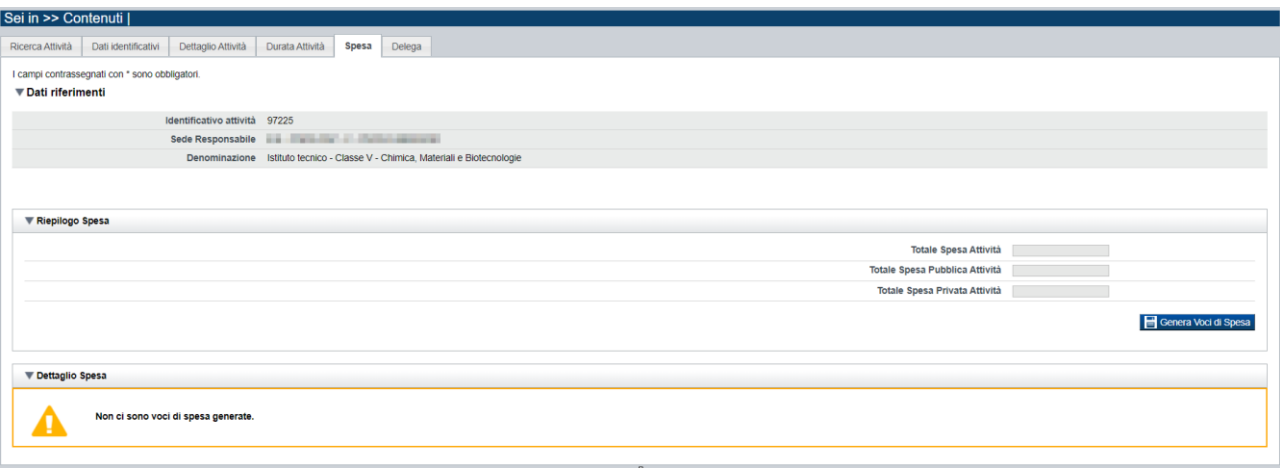

Occorre generare le voci di spesa mediante il pulsante "**Genera Voci di Spesa**"; l'applicativo restituisce il messaggio di avvenuta generazione (per l'Avviso in oggetto è una sola voce di spesa, dipendente dalla configurazione) e presenta una tabella con il Dettaglio della Spesa.

L'utente deve comunque salvare il dato generato mediante il pulsante "**Conferma Voci di Spesa**" per rendere persistente il dato nel sistema per l'attività inserita.

**5.2.7. Dopo il salvataggio, il sistema aggiorna la pagina e visualizza il dato salvato. Per l'Avviso Apprendistato Diplomi, i parametri della spesa sono determinati automaticamente dal sistema in base ai valori inseriti precedentemente nelle altre sezioni e in base alla configurazione prevista (vedi paragrafo [5.2.7](#page-22-0) ["Delega](#page-22-0)**

#### La pagina **Delega** [permette di:](#page-22-0)

- indicare se [è prevista la delega \(](#page-22-0)**si, no**)

[Se è prevista](#page-22-0) la delega:

- [descrivere la delega e le motivazioni,](#page-22-0)
- [selezionare, tra l'elenco delle possibili Sottovoci in delega, quelle eventualmente previste](#page-22-0)  [per il corso.](#page-22-0)

**Presentazione domande finanziamento – Periodo formativo 2023 - 2025**

Regole di compilazione Domanda

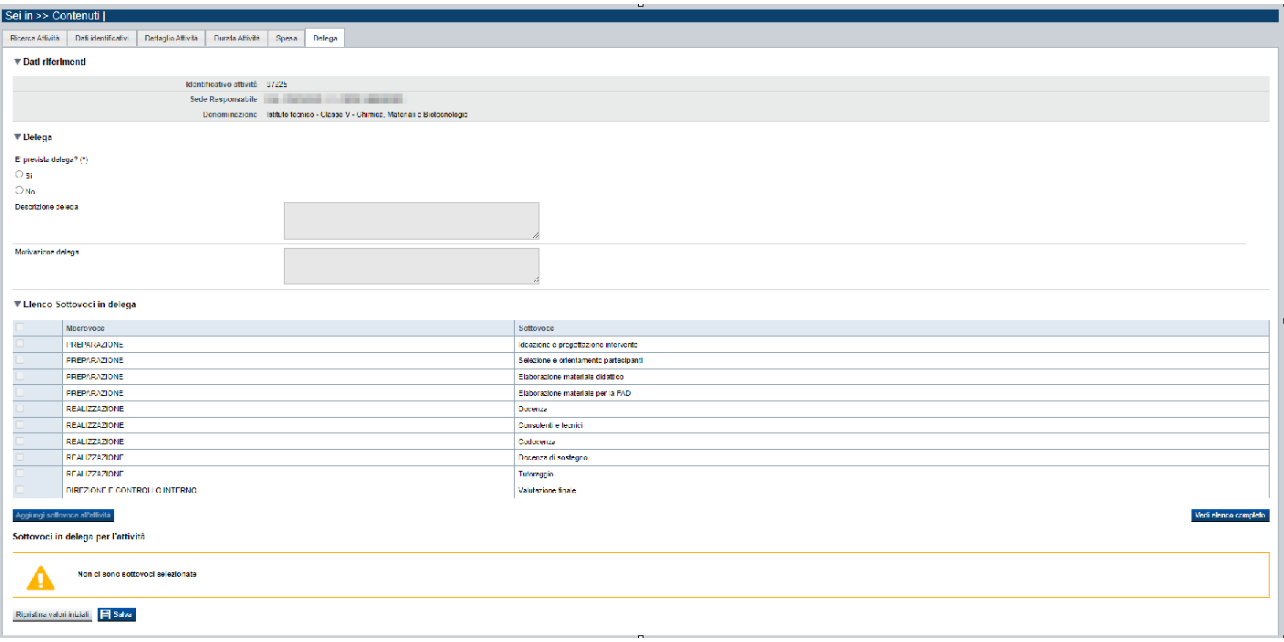

[Tabella di configurazione"](#page-22-0)), per cui non è possibile modificarli.

#### Di seguito un esempio:

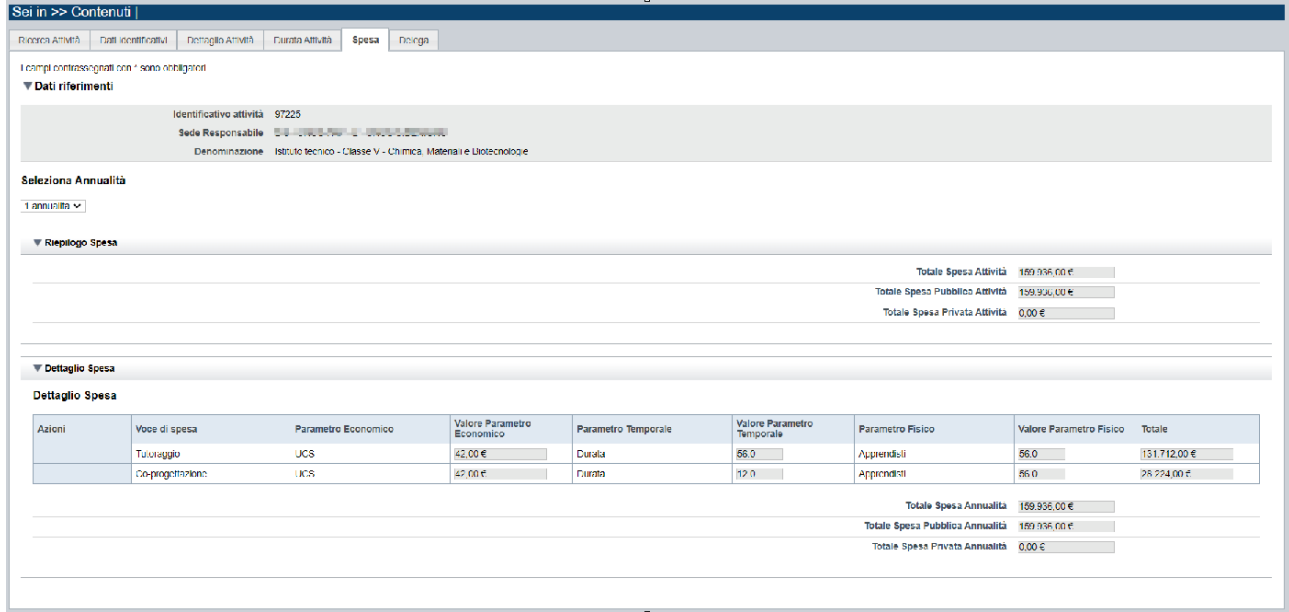

### **5.2.8. Delega**

<span id="page-22-0"></span>La pagina **Delega** permette di:

- indicare se è prevista la delega (**si, no**)

Se è prevista la delega:

- descrivere la delega e le motivazioni,

## **APPRENDISTATO PER IL DIPLOMA DI ISTRUZIONE SECONDARIA SUPERIORE E PER IL DIPLOMA DI SPECIALIZZAZIONE DI ENOTECNICO Presentazione domande finanziamento – Periodo formativo 2023 - 2025** Regole di compilazione Domanda

- selezionare, tra l'elenco delle possibili Sottovoci in delega, quelle eventualmente previste per il corso.

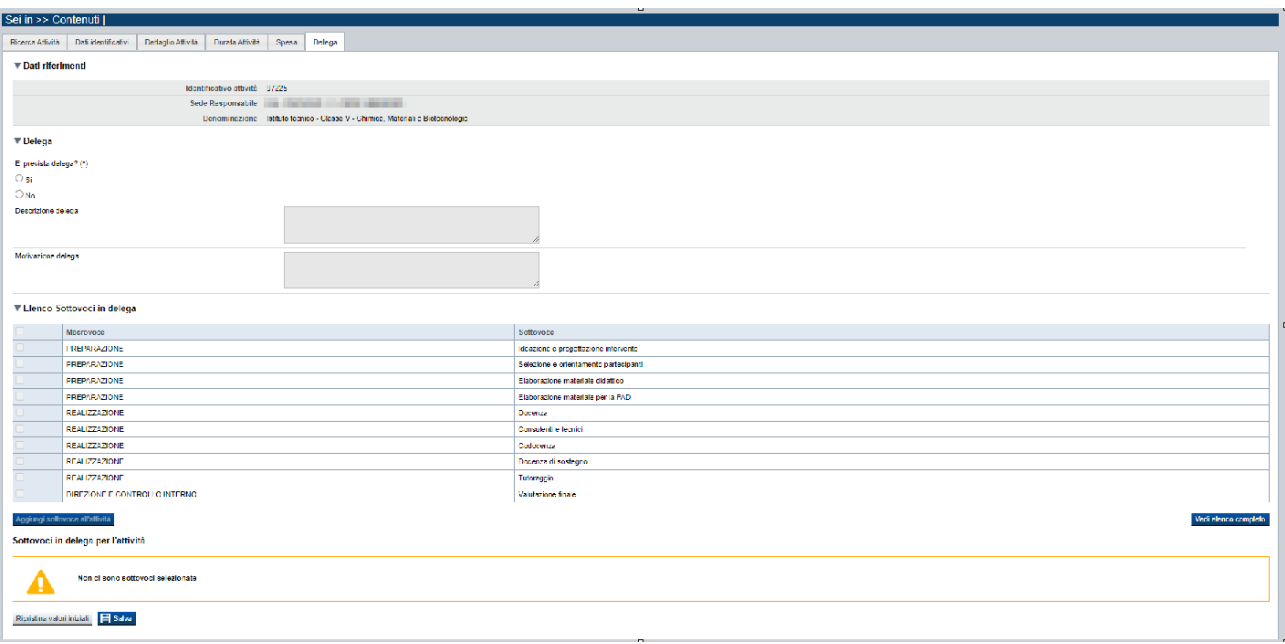

### **5.2.9. Tabella di configurazione**

<span id="page-23-0"></span>Di seguito è riportata la tabella di configurazione utilizzata dal sistema per determinare i valori in modo automatico, in base a quanto indicato sull'Avviso relativo all'Apprendistato Diplomi:

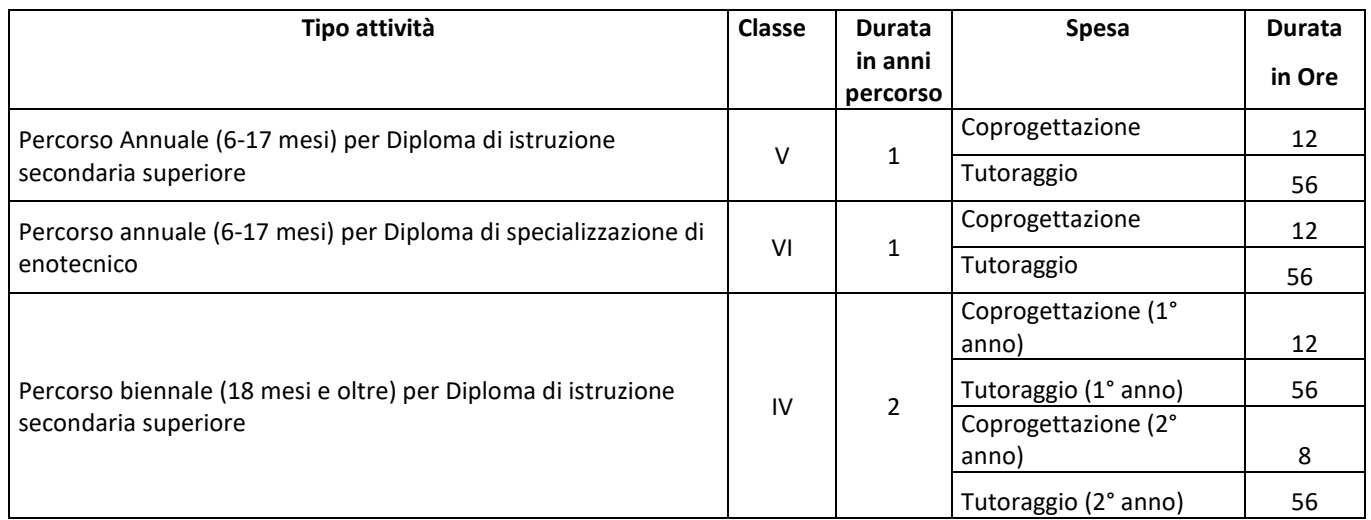

## <span id="page-23-1"></span>**5.3. Riepilogo**

È possibile accedere alle pagine di compilazione della sezione **Riepilogo** tramite due modalità:

**Presentazione domande finanziamento – Periodo formativo 2023 - 2025**

Regole di compilazione Domanda

- nella pagina Errore. L'origine riferimento non è stata trovata., tramite pressione il link **Vai al riepilogo della proposta**
- da qualunque pagina della domanda, tramite selezione della cartella **Riepilogo** nel menu orizzontale

La sezione **Riepilogo**, per l'Avviso in oggetto, è suddivisa nelle pagine seguenti:

- [Dati di sintesi](#page-24-0)
- [Allegati](#page-24-1)

#### **5.3.1. Dati di sintesi**

#### <span id="page-24-0"></span>La pagina **Dati di sintesi** riporta:

- il numero di sedi indicate nella domanda
- il numero totale di attività (corsi) indicati nella domanda
- Totale spesa pubblica attività nella domanda

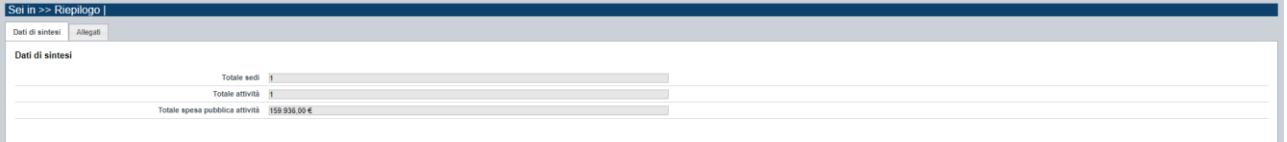

## **5.3.2. Allegati**

<span id="page-24-1"></span>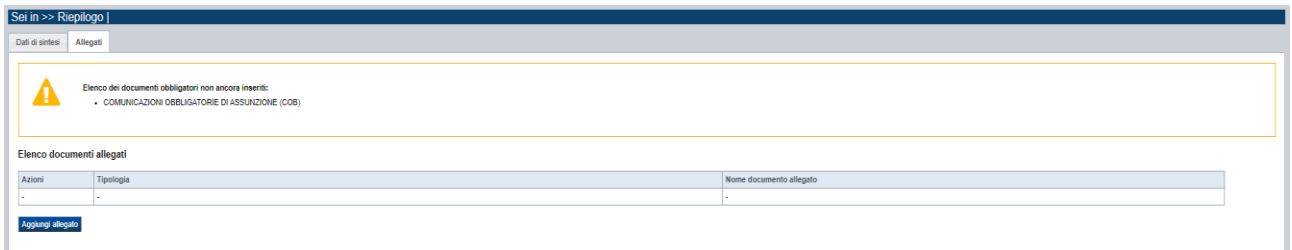

Le modalità di consegna degli allegati alla domanda sono specificate nell'Avviso (*es.: obbligatorietà, possibilità di fare riferimento a istanze precedenti, ecc.).*

La pagina, in generale, permette di dichiarare nel sistema i documenti richiesti dal bando/avviso.

Nella sezione in alto della pagina il sistema evidenzia gli **allegati obbligatori**.

Tale elenco si aggiorna automaticamente man mano che i documenti richiesti vengono allegati.

Come si allega un documento? Premendo il pulsante "**aggiungi allegato**" si apre una finestra di dialogo in cui occorre:

- 1) **selezionare la "tipologia" del documento da elaborare**, fra quelle previste dal bando/avviso. Si ricorda che a fronte di una singola tipologia di documento potrebbe essere necessario fisicamente allegare uno o più file*.*
- 2) **allegare (***upload***) il singolo documento elettronico** (es.: fotocopia del documento di identità del legale rappresentante), individuandolo nelle risorse del computer in uso

### **APPRENDISTATO PER IL DIPLOMA DI ISTRUZIONE SECONDARIA SUPERIORE E PER IL DIPLOMA DI SPECIALIZZAZIONE DI ENOTECNICO Presentazione domande finanziamento – Periodo formativo 2023 - 2025**

Regole di compilazione Domanda

("sfoglia") oppure in alternativa **dichiarare l'invio "differito" <sup>1</sup> del documento** (*se il bando/avviso lo contempla; l'Avviso in oggetto non prevede questa modalità*), qualora nel formato elettronico questo superi le dimensioni massime consentite dal sistema (5 MB) o qualora nel bando/avviso sia indicata chiaramente la possibilità di consegnare il documento in un secondo momento rispetto ai termini dello sportello.

Per le domande dell'Avviso Apprendistato Diplomi, l'unico allegato obbligatorio previsto è:

• **Comunicazioni obbligatorie di assunzione (COB)**

Per le domande dell'Avviso Apprendistato Diplomi, l'unico allegato non obbligatorio previsto è:

• **Titolare effettivo ATTENZIONE! Questo tipo di allegato deve essere un file firmato digitalmente utilizzando strumenti propri ed esterni all'applicativo Flaidom, apponendo il tipo firma "CADES", che modificherà l'estensione del file in .p7m**

**NOTA**: è possibile allegare più di un file per la stessa tipologia di allegato (nel caso dell'Avviso in oggetto, più di una dichiarazione di impegno di assunzione), purché il nome dei file siano differenti:

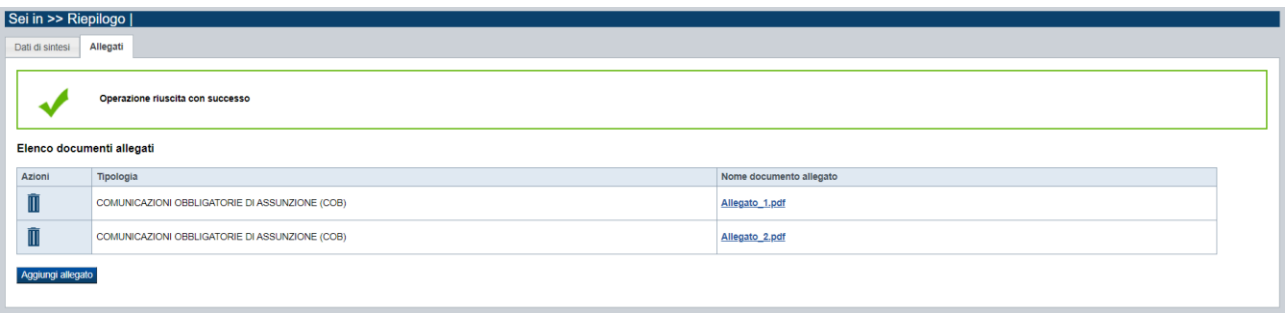

<sup>&</sup>lt;sup>1</sup> invio differito: invio del documento effettuato non in formato elettronico, ma in formato cartaceo o in altra forma stabilita dal bando/avviso

# <span id="page-26-0"></span>**6. Funzionalità di gestione della domanda**

# <span id="page-26-1"></span>**6.1. Verifica**

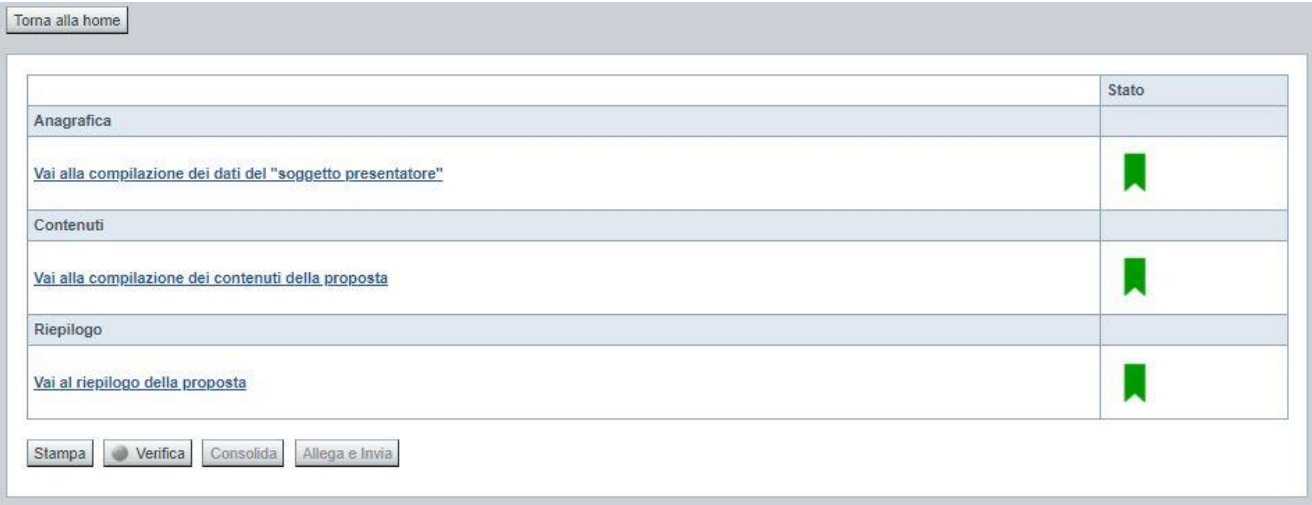

Il pulsante **Verifica**, presente nella pagina **Indice**, attiva la funzionalità **Verifica anomalie**, che consente al compilatore della Proposta di verificare il corretto inserimento della stessa. Il pulsante viene visualizzato con:

- **un semaforo grigio**  $\Box$  Verifica , se non è ancora stata effettuata la verifica
- $\blacksquare$  un semaforo rosso  $\blacksquare$  Verifica , se l'ultima verifica effettuata ha evidenziato delle anomalie bloccanti
- un semaforo verde verifica, se l'ultima verifica effettuata non ha evidenziato alcuna anomalia o esclusivamente anomalie non bloccanti

Le eventuali anomalie riscontrate possono infatti essere:

- anomalie bloccanti, che non consentono di procedere con l'invio della domanda
- segnalazioni, o anomalie non bloccanti, ovvero incongruenze nella compilazione che vengono portate all'attenzione del compilatore ma che non compromettono l'invio della domanda.

A seguito di Verifica, il sistema:

- Nel caso in cui non sia stata riscontrata alcuna anomalia bloccante:
	- o aggiorna lo stato della Proposta a 'Validata'. Tale stato consente di poter eventualmente procedere al **Consolidamento** della domanda.
	- o visualizza il messaggio:

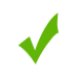

Validazione complessiva effettuata con successo.

**Presentazione domande finanziamento – Periodo formativo 2023 - 2025**

Regole di compilazione Domanda

- Nel caso in cui sia stata riscontrata almeno una anomalia non bloccante e nessuna anomalia bloccante:
	- o aggiorna lo stato della Proposta a 'Validata con segnalazioni'. Tale stato consente comunque di poter eventualmente procedere al **Consolidamento** della domanda,
	- o segnala il numero di anomalie riscontrate e visualizza il pulsante **Mostra segnalazioni**, che permette di aprire una nuova pagina visualizzandone il dettaglio (vedi § Anomalie [riscontrate\)](#page-27-0).
- Nel caso in cui sia stata riscontrata almeno un'anomalia bloccante, il sistema:
	- o aggiorna lo stato della Proposta a 'Verificata con errori'. Non sarà quindi possibile procedere al **Consolidamento** della domanda fino a quando le anomalie bloccanti non risulteranno risolte.
	- o segnala il numero di anomalie riscontrate e visualizza il pulsante **Mostra segnalazioni**, che permette di aprire una nuova pagina visualizzandone il dettaglio (vedi § Anomalie [riscontrate\)](#page-27-0).

### **6.1.1. Anomalie riscontrate**

<span id="page-27-0"></span>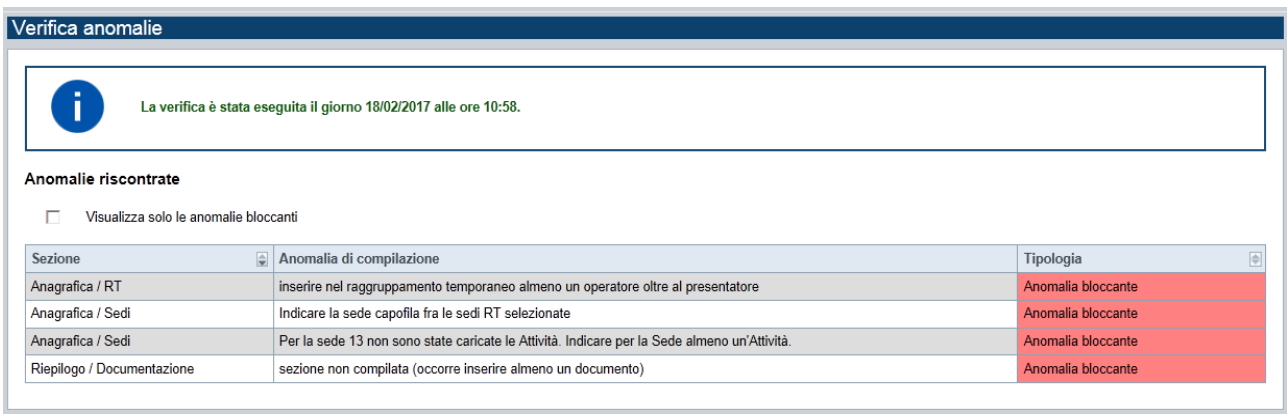

La pagina segnala le anomalie riscontrate nella compilazione della Proposta, visualizzando:

- la data e l'ora in cui è stata effettuata la verifica,
- l'elenco delle anomalie riscontrate, suddivise in
	- o anomalie bloccanti, che non consentono di procedere con l'invio della domanda
	- o segnalazioni, ovvero incongruenze nella compilazione che vengono portate all'attenzione del compilatore ma che non compromettono l'invio della domanda

Valorizzando il campo 'Visualizza solo le anomalie bloccanti', il sistema evidenzia solo le anomalie bloccanti, escludendo le segnalazioni.

Per ciascuna anomalia, bloccante o meno, il sistema visualizza:

- la sezione, ovvero la pagina dell'applicativo in cui è stata riscontrata l'anomalia
- una descrizione dell'anomalia riscontrata
- la tipologia (anomalia bloccante/segnalazione)

**Presentazione domande finanziamento – Periodo formativo 2023 - 2025**

Regole di compilazione Domanda

## <span id="page-28-0"></span>**6.2. Stampa**

È possibile stampare la Proposta compilata:

- dalla pagina **Home**, selezionando la proposta di interesse dall'elenco delle proposte visualizzato a seguito di ricerca e premendo l'icona (**stampa**)
- premendo il pulsante **Stampa** nella pagina Errore. L'origine riferimento non è stata trovata.

Il sistema visualizza il modulo di domanda precompilato con i dati inseriti a video.

È possibile stampare la proposta:

- in **bozza**, se la domanda non è già stata consolidata ai fini dell'invio dematerializzato (stato "da inviare") oppure già trasmessa all'Amministrazione (stato "inviata"), per verificare le informazioni inserite; il sistema effettua la stampa in bozza se la domanda non è ancora stata consolidata
- in **forma definitiva**, se la domanda è già stata consolidata ai fini dell'invio dematerializzato (stato "da inviare") oppure già trasmessa all'Amministrazione (stato "inviata"), dove verrà riportata la **Data produzione pdf definitivo**, come nell'esempio dell'immagine seguente:

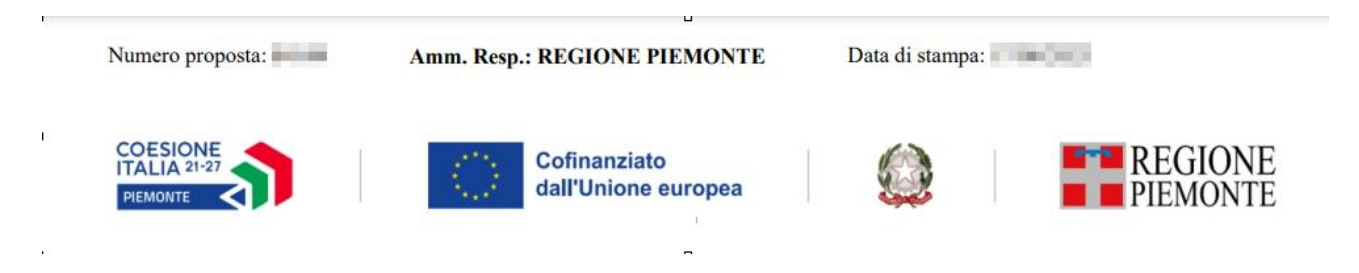

# <span id="page-28-1"></span>**6.3. Consolida**

Una volta che la domanda è stata Verificata positivamente e non sono necessarie ulteriori integrazioni o modifiche, è possibile procedere al suo consolidamento ai fini dell'invio dematerializzato.

#### **ATTENZIONE:**

**Il consolidamento comporta il congelamento irreversibile di tutti i dati inseriti.**

Alla pressione del pulsante **Consolida,** disponibile nella pagina dell'Indice:

**Presentazione domande finanziamento – Periodo formativo 2023 - 2025**

Regole di compilazione Domanda

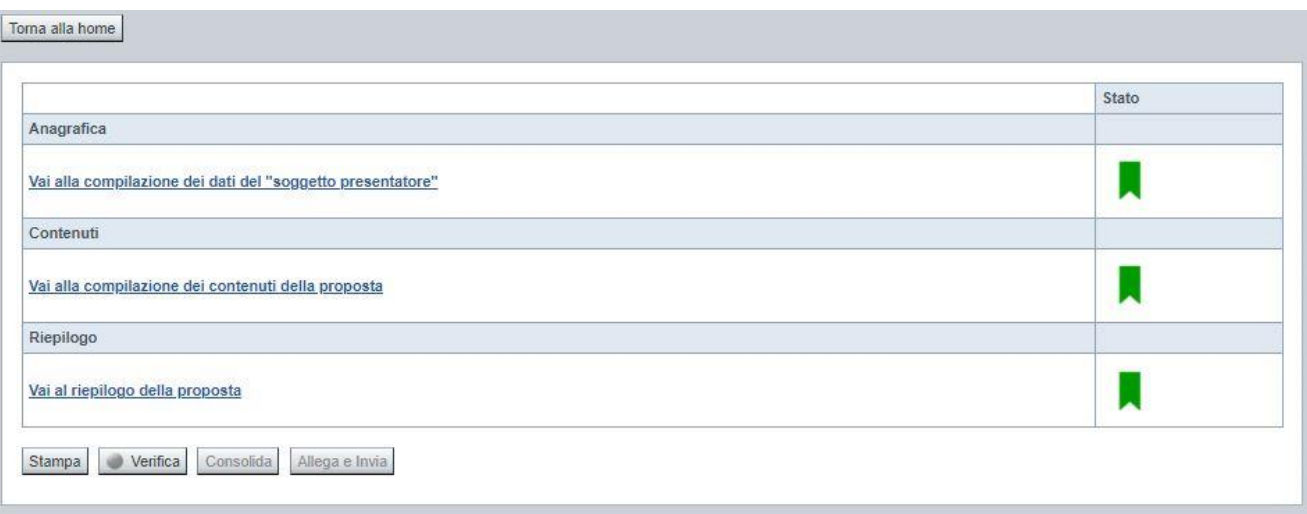

verrà pertanto chiesta esplicita conferma, come riportato nella figura sottostante:

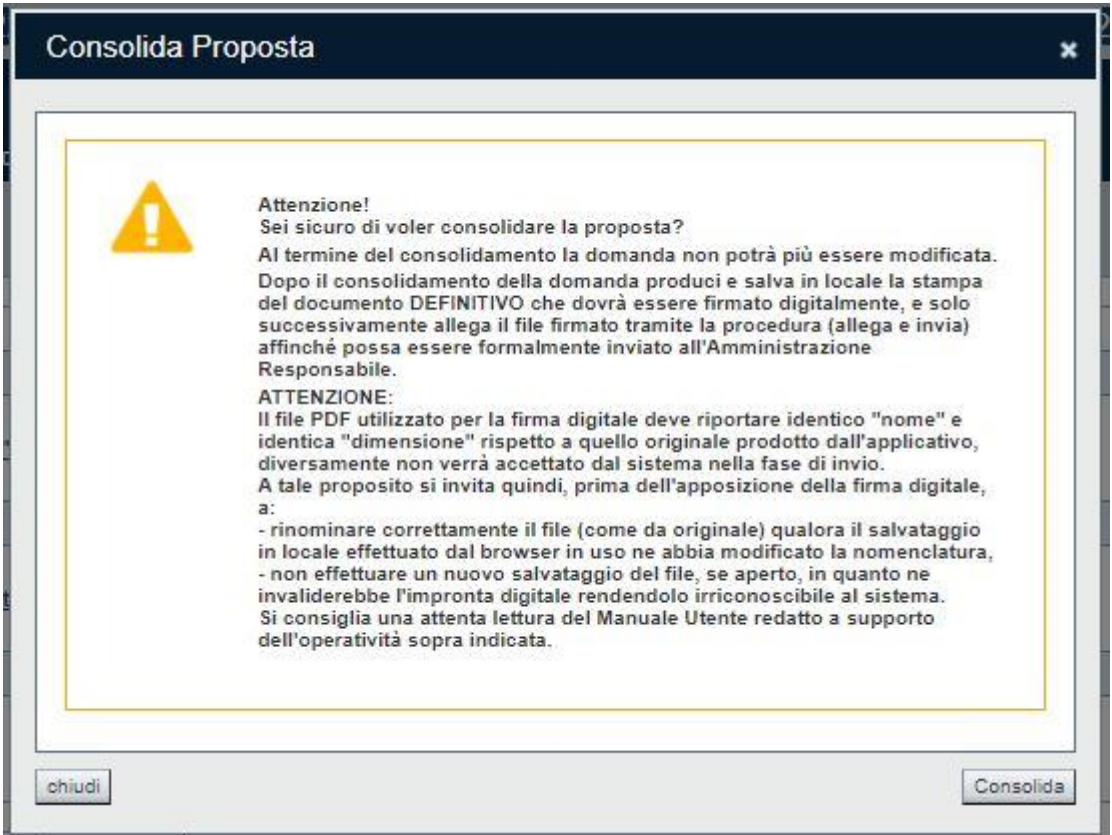

Premendo **Chiudi** la domanda rimarrà in stato non consolidato e quindi ancora modificabile. Premendo **Consolida** la domanda diventerà quindi non più editabile e sarà possibile produrre la stampa definitiva.

Il buon esito del consolidamento viene evidenziato dal messaggio:

**Presentazione domande finanziamento – Periodo formativo 2023 - 2025**

Regole di compilazione Domanda

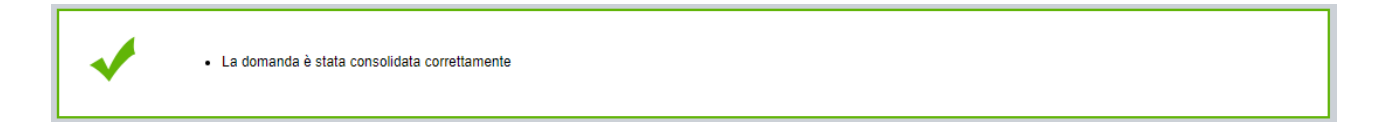

Nell'elenco domande, l'istanza consolidata verrà quindi visualizzata in stato "**Da Inviare**"

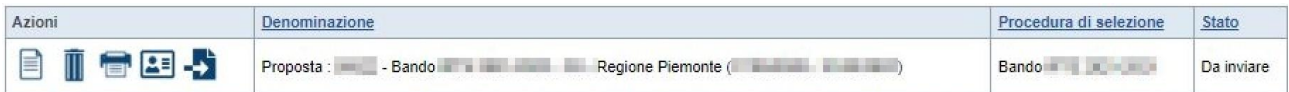

## <span id="page-30-0"></span>**6.4. Allega e Invia**

#### **PREMESSA**

Per procedere con la fase di "Allega e Invia", concludendo così l'iter di presentazione della Domanda, è PRIMA necessario effettuare i seguenti passi:

1) **scaricare in una cartella in "locale" il modulo definitivo della domanda (PDF),** prodotto dall'applicativo attraverso la funzione di ["stampa"](#page-28-0), disponibile sia dall'elenco delle domande sia nella sezione Indice.

**Il file PDF utilizzato per la firma digitale dovrà riportare identico "nome" e identica "dimensione" rispetto a quello originale prodotto dall'applicativo, diversamente non verrà accettato dal sistema nella fase di invio.**

#### **ATTENZIONE:**

Qualora il modulo della domanda (PDF in bozza e/o in forma definitiva) sia già stato precedentemente scaricato **utilizzando la stessa cartella in "locale",** il browser in uso all'Operatore potrebbe aggiungere automaticamente, al fondo del nome del file, un numero progressivo *(necessario a distinguere file con lo stesso nome).*

Nella stessa cartella in "locale" potrebbero pertanto trovarsi ad esempio più file, come riportato nell'esempio sottostante:

- PropostaNumero[58087]-[A10 COMUNE DI VARALLO].pdf
- PropostaNumero[58087]-[ A10 COMUNE DI VARALLO](1).pdf
- PropostaNumero[58087]-[ A10 COMUNE DI VARALLO](2).pdf

In questo caso, **PRIMA DI PROCEDERE NELLA FIRMA DIGITALE**, occorre:

- ripulire la cartella locale eliminando eventuali precedenti versioni (o crearne una nuova) e solo successivamente scaricare il file PDF definitivo (che quindi, in assenza di copie, riporterà il nome originale),

OPPURE

- individuare l'ultima versione del **PDF definitivo** (*riportante "data di produzione del file definitivo")* scaricato nella cartella in "locale" utilizzata (*verosimilmente file con progressivo più alto e data creazione più recente*) e quindi ripulire il nome file eliminando il progressivo assegnato dal browser, in modo che sia esattamente identico al nome originale prodotto dall'applicativo. Ad esempio: PropostaNumero[58087]-[ A10 – COMUNE DI VARALLO](2).pdf  $\rightarrow$  PropostaNumero[58087]-[ A10 – COMUNE DI VARALLO].pdf **NOTA BENE: il nome\_file NON deve essere ripulito aprendolo ed eseguendo un "salva con nome", ma deve essere modificato direttamente nella cartella, mediante le funzionalità previste** 

**dal sistema operativo in uso sul computer locale dove è stato scaricato (ad esempio: selezionando il file e cliccando su F2, oppure cliccando con il tasto destro del mouse e selezioanndo "rinomina", ecc.)**

**Presentazione domande finanziamento – Periodo formativo 2023 - 2025**

Regole di compilazione Domanda

2) **firmare digitalmente il PDF definitivo, utilizzando strumenti propri ed esterni all'applicativo Flaidom, utilizzando il tipo firma "CADES",** che modificherà l'estensione del file in .p7m **ATTENZIONE:** il codice fiscale della persona fisica associata al KIT di firma digitale deve essere coerente con il codice fiscale del Legale Rappresentante indicato in sede di compilazione dell'istanza.

Solo una volta firmata digitalmente l'istanza (.p7m) è possibile accedere nuovamente all'Indice della domanda

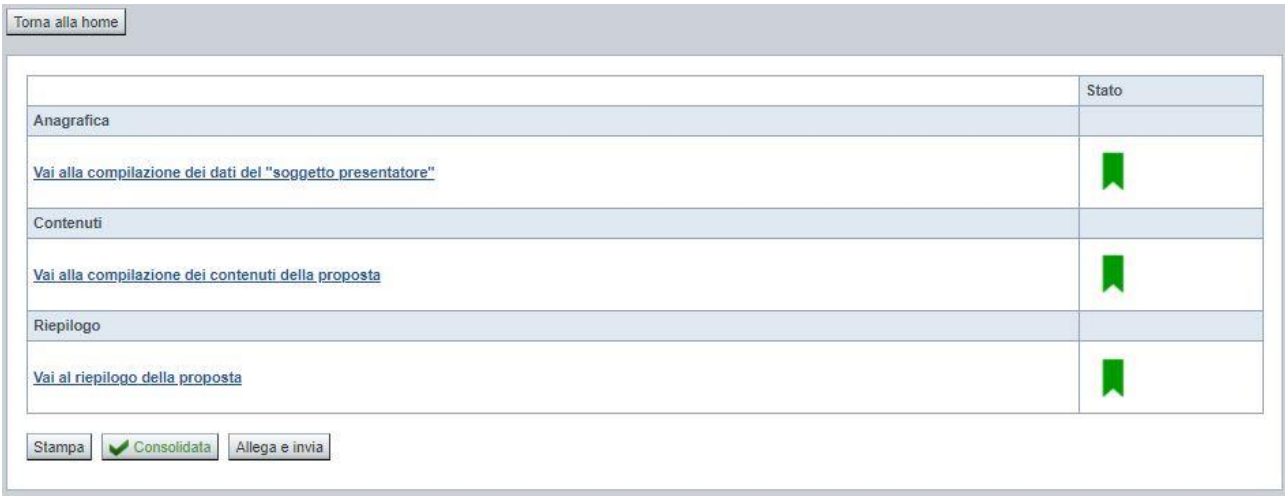

e premere il pulsante **Allega e Invia.** Vista l'irreversibilità dell'azione, una volta conclusa con successo, il sistema chiederà apposita conferma, tramite la seguente finestra di dialogo:

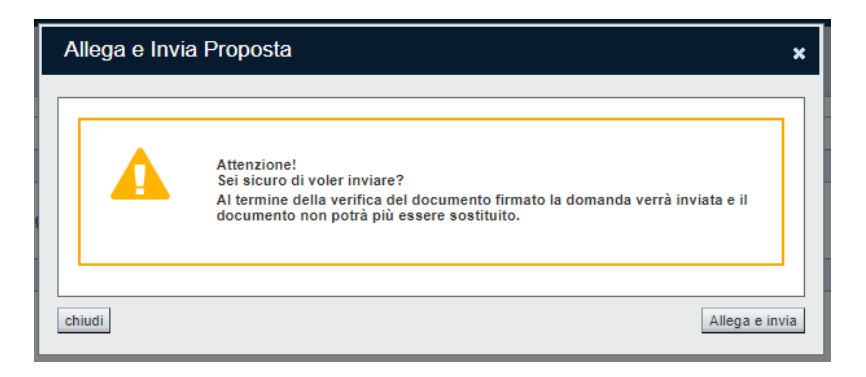

Confermando la scelta e premendo quindi **Allega e Invia** nella finestra di dialogo, si apre la videata che permette di selezionare e allegare (*upload*) il file del **modulo definitivo firmato digitalmente (.p7m).**

**Presentazione domande finanziamento – Periodo formativo 2023 - 2025**

Regole di compilazione Domanda

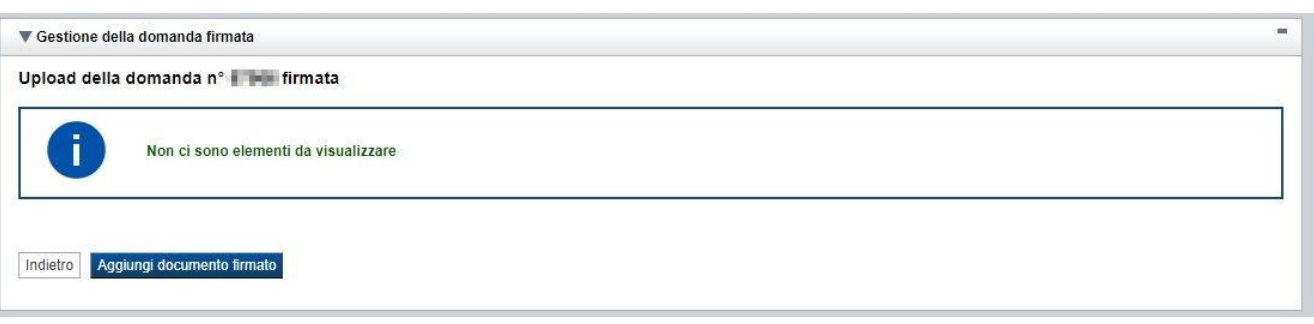

Premere pertanto su "**Aggiungi documento firmato**". Apparità la seguente videata:

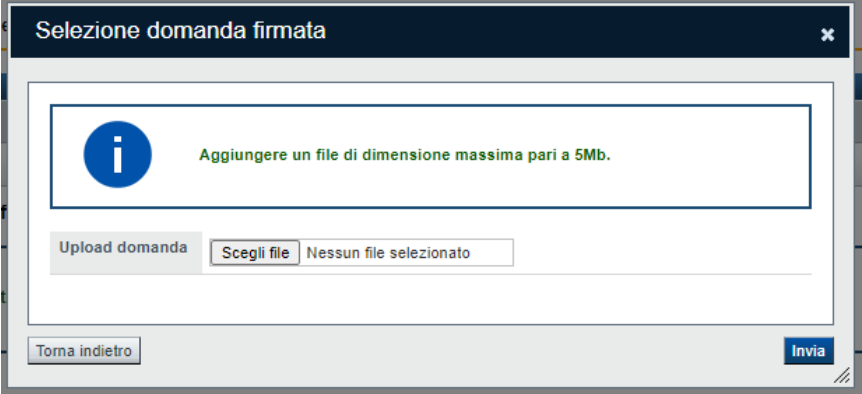

Premere su "**Scegli file**" e selezionare il file da allegare, salvato precedentemente nella cartella "locale" e firmato digitalmente

#### **ATTENZIONE**:

Il sistema permette di allegare solo file con estensione .p7m (firma CADES) e controlla che "nome" e "dimensione" siano identici all'originale prodotto dall'applicativo. Diversamente segnala l'anomalia bloccante, non effettua l'upload del documento e non prosegue con l'invio all'Amministrazione.

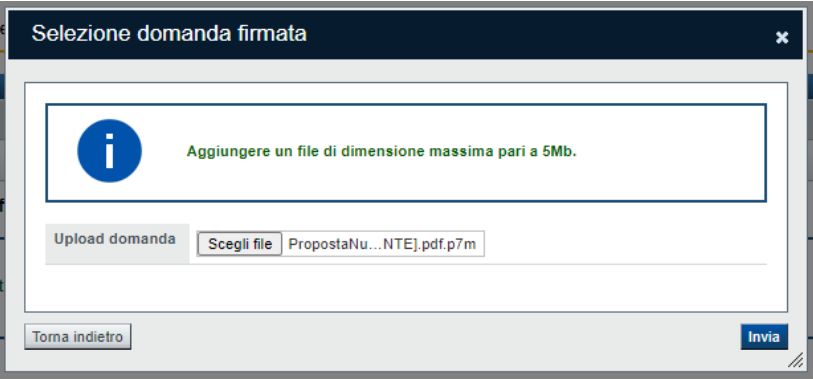

Una volta selezionato premere **Invia** e, se l'invio va a buon fine, si ottiene un messaggio di questo tipo:

**Presentazione domande finanziamento – Periodo formativo 2023 - 2025**

Regole di compilazione Domanda

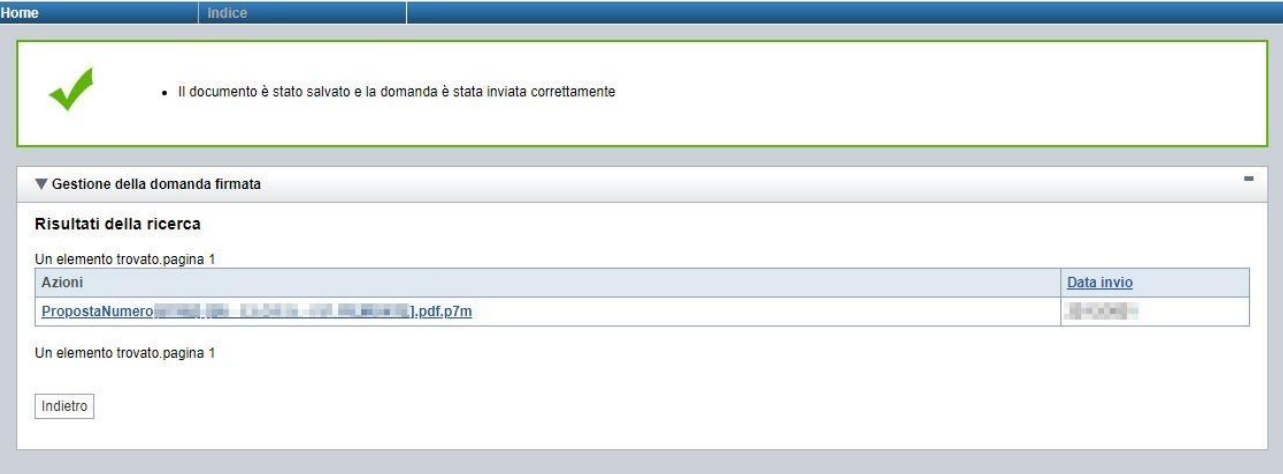

# <span id="page-33-0"></span>**6.5. Riepilogo domanda**

La funzione, disponibile dall'elenco delle domande estratte (riconoscibile dall'icona  $\boxed{\bullet}$ ), consente di visualizzare alcuni estremi salienti relativi alle fasi dell'istanza, ossia:

- Dati Consolidamento
- Dati di Invio all'Amministrazione
- Dati di Classificazione e Protocollazione dell'istanza

Esempio:

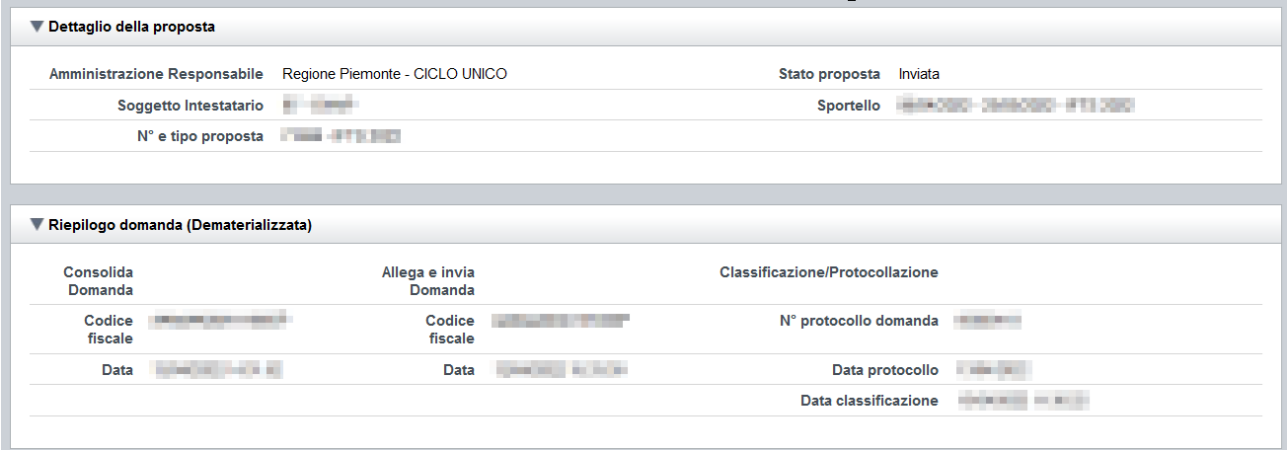

**Presentazione domande finanziamento – Periodo formativo 2023 - 2025**

Regole di compilazione Domanda

# <span id="page-34-0"></span>**7. Elementi comuni a tutte le pagine**

# <span id="page-34-1"></span>**7.1. Barra Dati Utente**

In tutte le pagine dell'applicativo è presente una parte riassuntiva con:

- le informazioni relative alla profilazione effettuata,
- la possibilità di ritornare alla pagina di selezione del profilo per eventualmente cambiare la scelta effettuata tramite il pulsante **cambia profilo**;

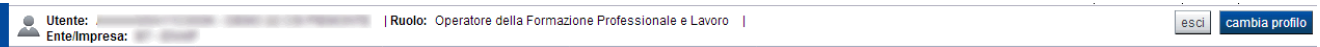

# <span id="page-34-2"></span>**7.2. Menu orizzontale**

Ciascuna pagina dell'applicativo presenta un menu orizzontale da cui è possibile accedere alle diverse pagine dell'applicativo, previa selezione di una Proposta nella pagina **Home**:

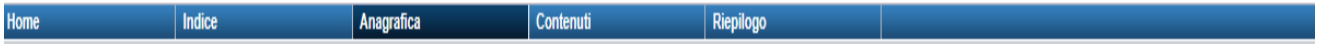

## <span id="page-34-3"></span>**7.3. Pulsanti**

Di seguito viene dettagliato il comportamento dei pulsanti comuni alle diverse videate dell'applicativo.

- **Trova:** presente nelle pagine di ricerca, permette di eseguire una ricerca in base ai criteri inseriti
- **Ripristina valori iniziali**: presente in tutte le pagine in cui si richiede di inserire dei dati, permette di ripristinare le condizioni presenti all'apertura della pagina
- **Salva**: presente in tutte le pagine in cui si richiede di inserire dei dati, permette di salvare i dati inseriti
- **Torna indietro**: presente nelle videate di dettaglio di un elemento selezionato da una lista, permette di tornare alla pagina da cui è stata attivata la videata attuale

## <span id="page-34-4"></span>**7.4. Icone**

Di seguito viene dettagliato il comportamento delle icone poste in corrispondenza degli elementi di una tabella:

### <span id="page-34-6"></span><span id="page-34-5"></span>**7.4.1. Icona 'modifica'**

La domanda non è ancora stata trasmessa all'Amministrazione (stato "inviata") né consolidata ai fini dell'invio dematerializzato (stato "da inviare"), pertanto è possibile procedere in modifica.

Alla pressione dell'icona (**modifica**) in corrispondenza di un elemento di un elenco, il sistema apre la pagina di modifica dei dati dell'elemento selezionato. Viene visualizzata in alternativa all'icona (**dettaglio**).

Regole di compilazione Domanda

### <span id="page-35-5"></span><span id="page-35-0"></span>**7.4.2. Icona 'dettaglio'**

La domanda non è più modificabile in quanto già consolidata ai fini dell'invio dematerializzato (stato "da inviare") oppure già trasmessa all'Amministrazione (stato "inviata"). È possibile solo consultarne i contenuti.

Alla pressione dell'icona (**dettaglio**) in corrispondenza di un elemento di un elenco, il sistema visualizza i dati di dettaglio dell'elemento selezionato. Viene visualizzata in alternativa all'icona (**modifica**).

### <span id="page-35-6"></span><span id="page-35-1"></span>**7.4.3. Icona 'elimina'**

La domanda non è ancora stata trasmessa all'Amministrazione (stato "inviata"), pertanto è possibile procedere alla sua eventuale eliminazione.

Alla pressione dell'icona **(***elimina*) in corrispondenza di un elemento di un elenco, il sistema visualizza un messaggio in cui chiede conferma:

- premendo il pulsante **no, chiudi**, il sistema torna alla pagina precedente mantenendo inalterato l'elenco;
- premendo il pulsante **si, prosegui**, il sistema torna alla pagina precedente eliminando l'elemento selezionato.

### <span id="page-35-2"></span>**7.4.4. Icona 'Allega e Invia'**

La domanda è già stata consolidata ai fini dell'invio dematerializzato (stato "da inviare"). È quindi accessibile per la trasmissione.

Alla pressione dell'icona  $\overrightarrow{P}$  in corrispondenza di un elemento di un elenco, il sistema consente di accedere alla funzione ["Allega e Invia"](#page-30-0).

### **7.4.5. Icona "Riepilogo domanda"**

<span id="page-35-3"></span>Alla pressione dell'icona in corrispondenza di un elemento di un elenco, il sistema consente di accedere alla funzione ["Riepilogo"](#page-33-0).

## <span id="page-35-4"></span>**7.5. Dettaglio della proposta**

L'applicativo **Gestione domande** riporta in tutte le pagine di compilazione la sezione **Dettaglio della proposta**, che presenta i dati salienti della proposta selezionata:

- **Amministrazione Responsabile** (es.: Regione Piemonte, Provincia di Torino, ...).
	- Stato proposta: è lo stato della proposta selezionata. Può assumere i seguenti valori
		- o *Bozza:* è lo stato assunto durante la compilazione da parte del Soggetto Presentatore
		- o *Validata:* è lo stato assunto a seguito di verifica senza alcuna anomalia riscontrata
		- o *Validata con segnalazioni*: è lo stato assunto a seguito di verifica con almeno un'anomalia non bloccante riscontrata

**Presentazione domande finanziamento – Periodo formativo 2023 - 2025**

Regole di compilazione Domanda

- o *Verificata con errori*: è lo stato assunto a seguito di verifica con almeno un'anomalia bloccante riscontrata
- o *Da Inviare*: è lo stato assunto a seguito del consolidamento della domanda
- o *Inviata*: è lo stato assunto a seguito dell'invio della domanda all'Amministrazione responsabile
- **Soggetto intestatario:** è il soggetto che presenta la domanda
- **Apertura Sportello**: data di inizio e fine sportello
- **N° e tipo proposta**: numero identificativo assegnato alla domanda e tipologia

## <span id="page-36-0"></span>**7.6. Link di supporto**

L'applicativo Gestione Domande presenta in tutte le pagine, in alto a destra, i link:

- **Documentazione**: porta alla pagina contenente la documentazione relativa alla domanda
- **Contatti:** riporta le indicazioni per contattare l'assistenza all'applicativo

**Presentazione domande finanziamento – Periodo formativo 2023 - 2025**

Regole di compilazione Domanda

# <span id="page-37-0"></span>**8. FAQ APPLICATIVE**

Di seguito sono riportate alcune FAQ relative all'utilizzo dell'applicativo.

#### **1. Possiamo lavorare contemporaneamente in più persone sulla stessa domanda?**

No, l'aggiornamento dei dati di una singola proposta non è consentito in regime di concorrenzialità tra più utenti. Se ciò accadesse non si può garantire la coerenza e la congruenza delle informazioni sottoposte a modifica contestuale.

#### **2. Cosa posso fare se ho già effettuato l'invio all'Amministrazione Responsabile della domanda ma ho necessità di correggere alcuni dati?**

La domanda inviata non è più accessibile ed è pertanto necessario inserire una nuova domanda procedendo ad un nuovo invio.

#### **3. Come si inserisce una nuova domanda?**

Nella schermata principale della procedura "Presentazione Domanda" sono disponibili due riquadri:

- **Gestisci le proposte** (*cerca tra le domande inserite nel sistema*)
- **Nuova proposta** (*compila una nuova domanda*)

Per inserire una nuova domanda occorre compilare la sezione **Nuova Proposta** al fine di individuare il Bando/Avviso e lo sportello di riferimento. Indicare innanzi tutto il Tipo procedura di selezione.

Se sussistono più Bandi attivi per la tipologia selezionata allora si deve indicare qual è l'Amministrazione Responsabile (es.: Regione Piemonte) del bando/avviso. Il sistema, qualora per la tipologia e l'Amministrazione indicati riscontri un solo sportello attivo, provvede a compilare automaticamente le restanti informazioni (ciclo finanziario, sportello, tipo domanda).

Compilati tutti i campi richiesti, premere il pulsante **Inserisci nuova proposta.**

### **4. Come si accede ad una domanda già inserita nel sistema?**

Nella schermata principale della procedura "Presentazione Domanda" sono disponibili due riquadri:

- **Gestisci le proposte** (*cerca tra le domande inserite nel sistema*)
	- **Nuova proposta** (*compila una nuova domanda*)

Per recuperare una domanda già inserita nel sistema occorre compilare la sezione Gestisci le proposte indicando uno o più parametri utili alla ricerca della domanda *(es.: bando/Sportello oppure numero della proposta*). Premere il pulsante **trova**.

### **5. Posso aggiornare i dati presenti nella sezione Anagrafica?**

I dati anagrafici visualizzati in "grigio" non sono modificabili in sede di compilazione della domanda. Qualora fosse necessario aggiornare una o più informazioni anagrafiche (dati Presentatore, dati Sedi) di questo tipo occorre contattare l'ufficio regionale predisposto alla gestione dell'Anagrafe degli Operatori.

**Presentazione domande finanziamento – Periodo formativo 2023 - 2025**

Regole di compilazione Domanda

#### **6. Ci sono vincoli relativamente ai documenti da allegare?**

- a. Allegati caratteri speciali: i nomi dei file non possono contenere caratteri speciali
- b. Allegati estensione: sono ammessi tramite la funzione di Upload solo i file con formato Pdf
- c. Allegati dimensione massima: il limite tecnico previsto per la dimensione degli allegati è di 5 MB